# **「食品製造業者生產製造管理模板」 (簡易型ERP)**

### **系統功能說明**

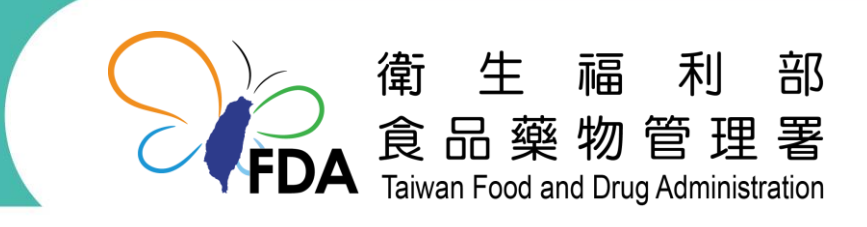

http://www.fda.gov.tw/

**報告大綱**

- **[、系統架構](http://www.google.com.tw/url?sa=i&rct=j&q=&esrc=s&source=images&cd=&cad=rja&uact=8&ved=2ahUKEwjR5qzz_7TdAhVDwbwKHRY_B6IQjRx6BAgBEAU&url=http://photo-mall.co.kr/goods/view?no=1623&psig=AOvVaw0zAAaBtiM-5bd2UJMtuNXQ&ust=1536825607838988)**
- **、系統流程說明**
- **、系統操作說明**

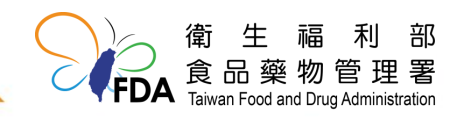

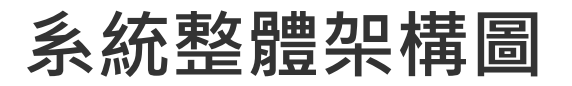

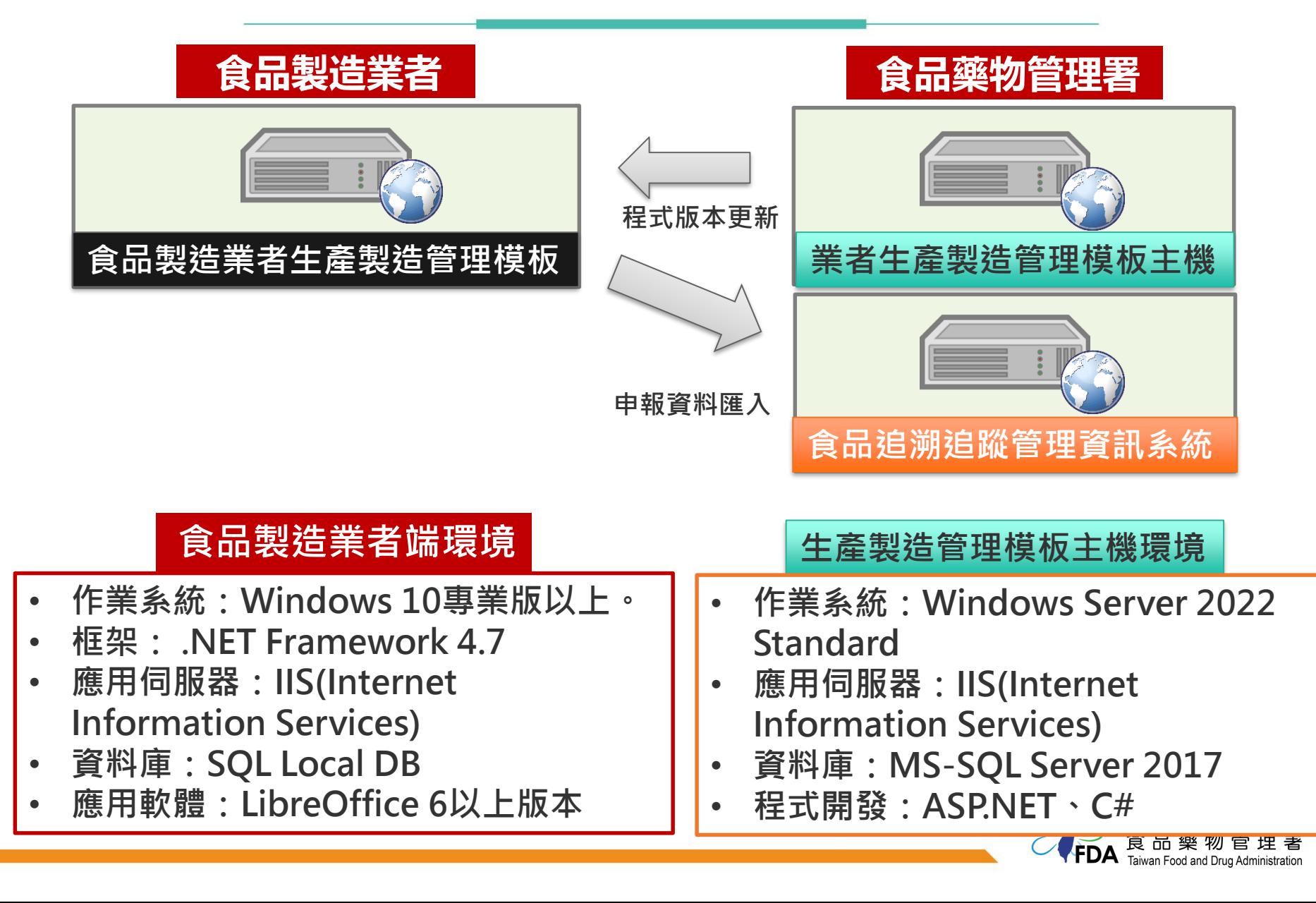

### **系統整體架構圖**

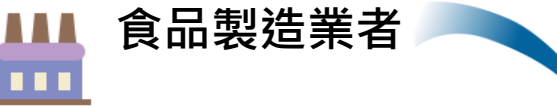

### **食品製造業者生產製造管理模組**

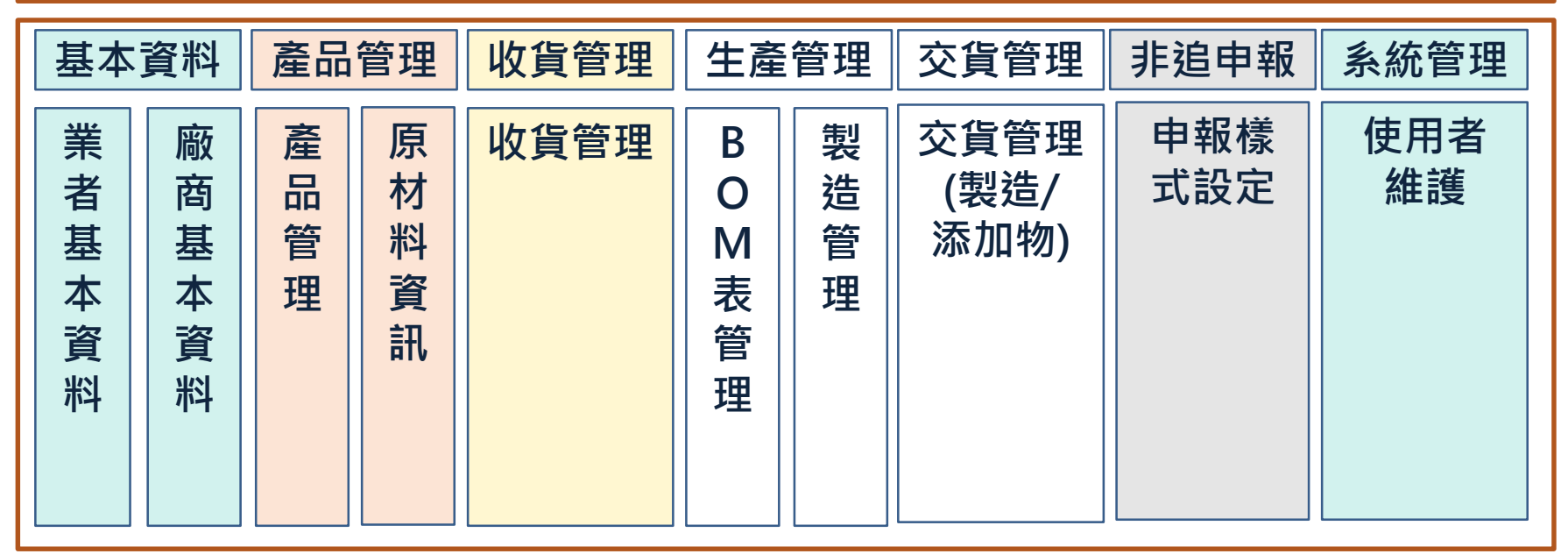

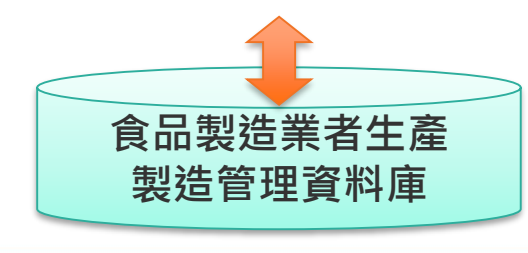

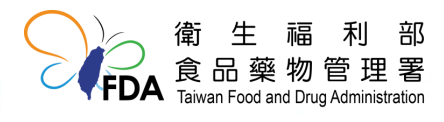

### **系統整體架構圖**

### **對應食品追溯追蹤管理資訊系統申報欄位**

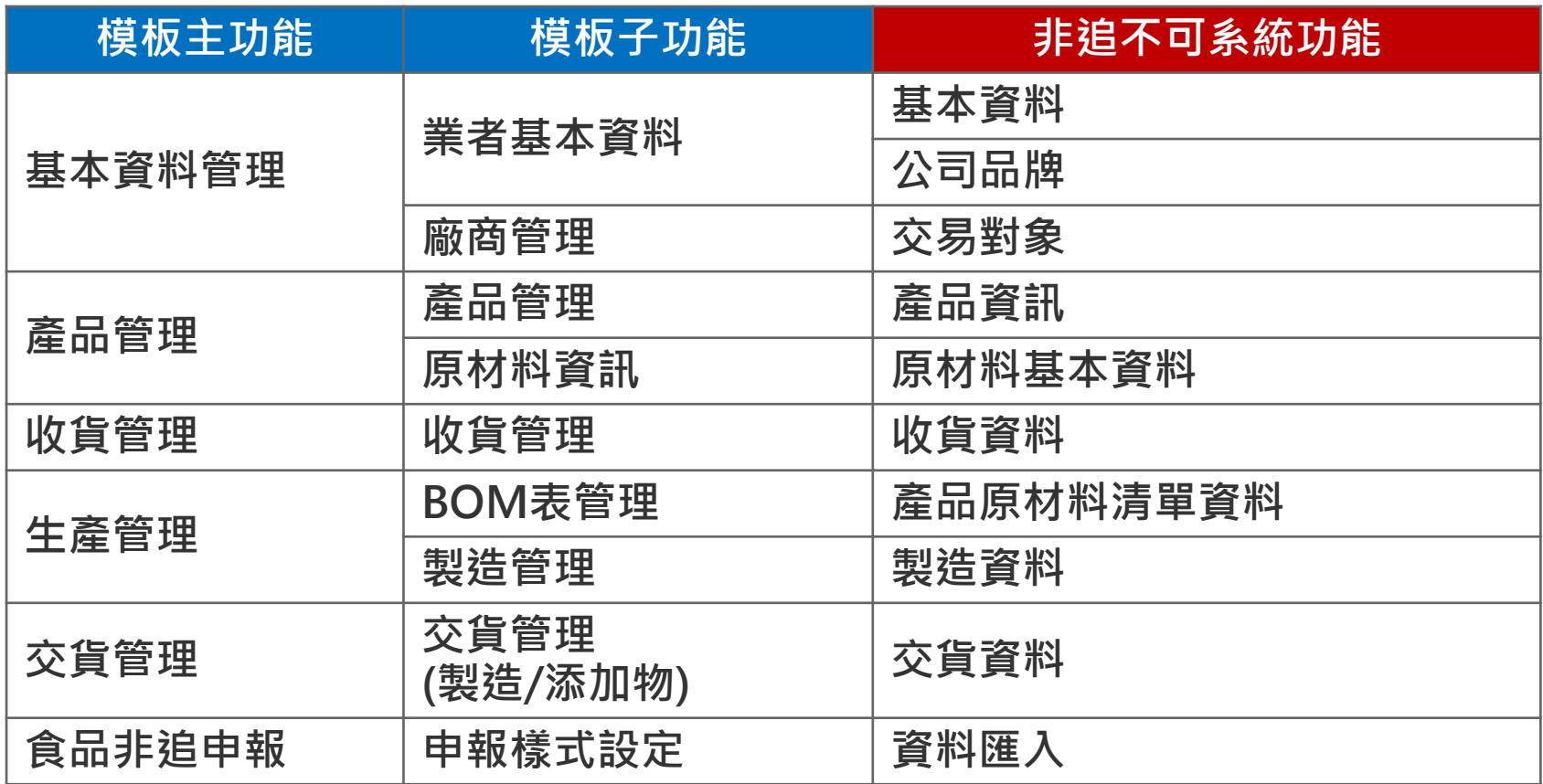

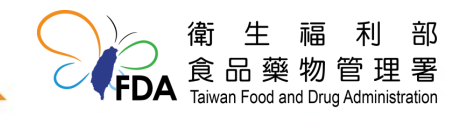

**報告大綱**

- **、系統架構**
- **[、系統流程說明](http://www.google.com.tw/url?sa=i&rct=j&q=&esrc=s&source=images&cd=&cad=rja&uact=8&ved=2ahUKEwjR5qzz_7TdAhVDwbwKHRY_B6IQjRx6BAgBEAU&url=http://photo-mall.co.kr/goods/view?no=1623&psig=AOvVaw0zAAaBtiM-5bd2UJMtuNXQ&ust=1536825607838988)**
- **、系統操作說明**

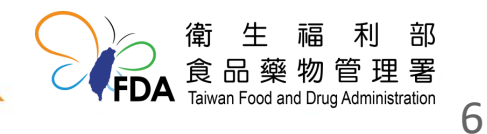

### **業者申請安裝模板流程**

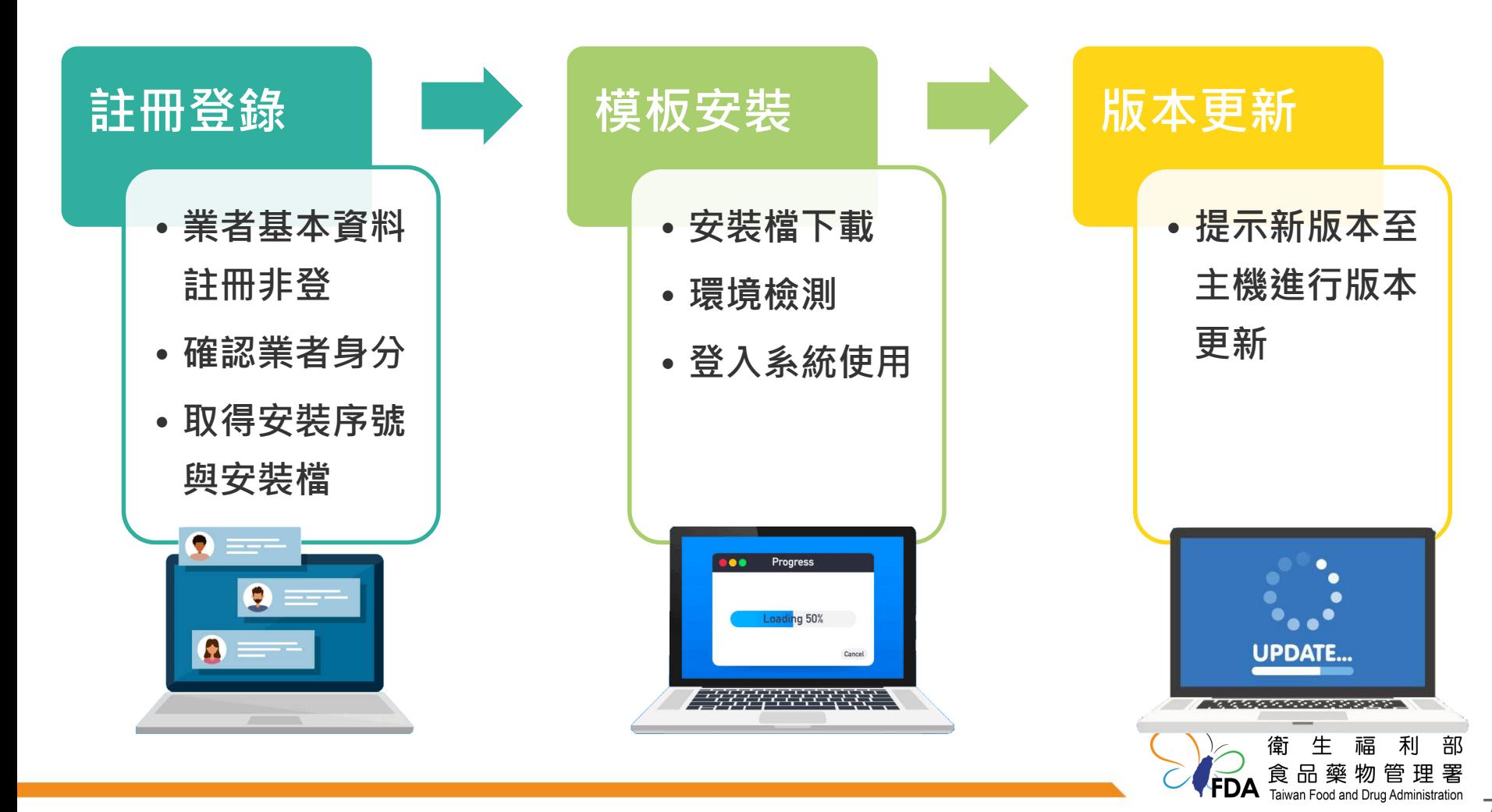

### **業者申請安裝模板流程**

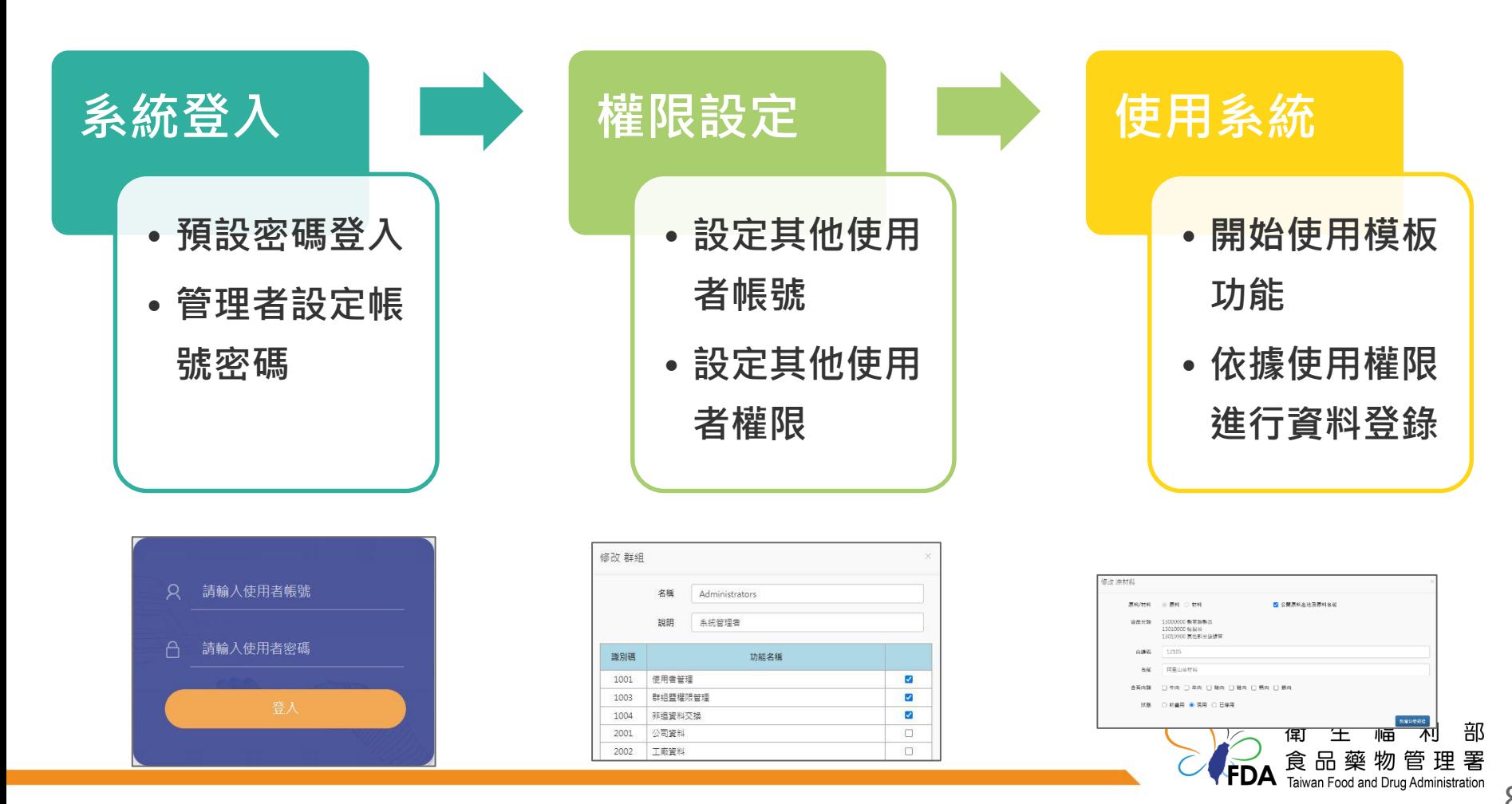

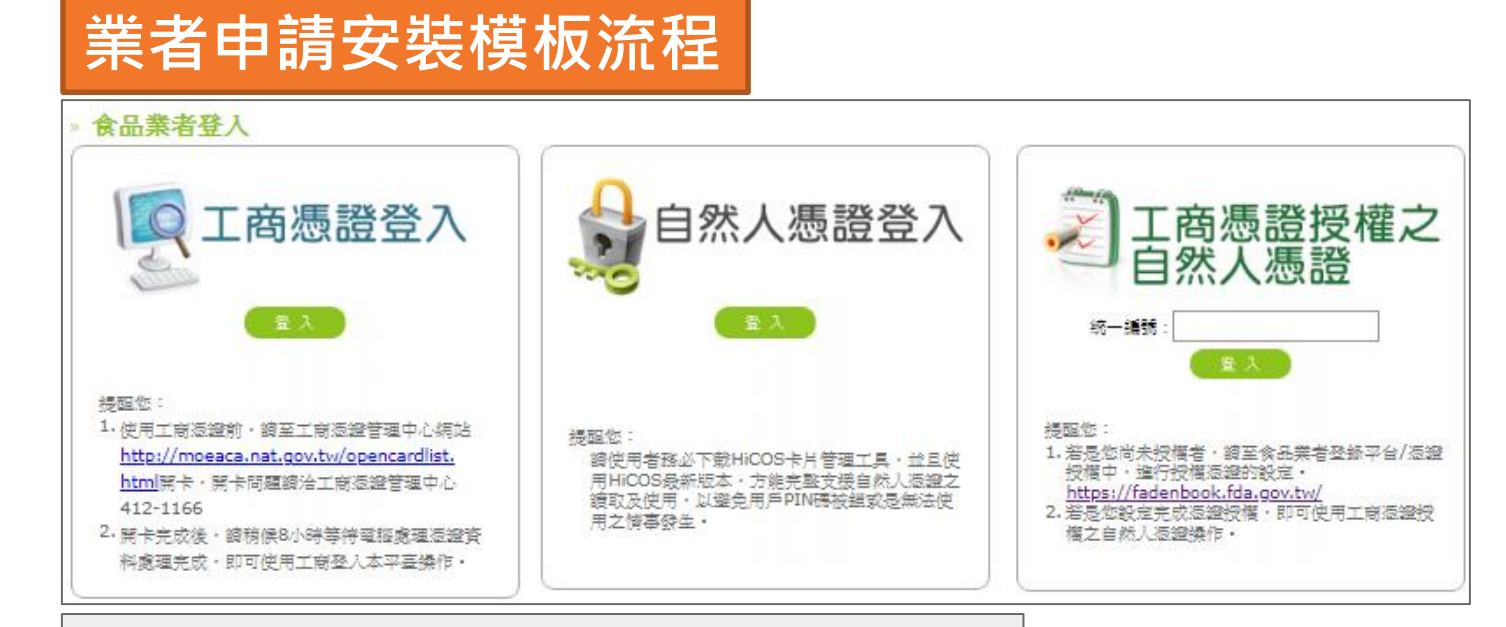

### 公告說明

衛生福利部食品藥物管理署(下稱衛福部食藥署)為管理食品來源及流向資訊,於食品安全衛生管理法 第9條第1項規定,食品業者應保存產品原材料、半成品及成品之來源相關文件;另食品良好衛生規範 進則規定、食品製造業者所使用之原材料、應符合相關法今之規定、並有可追溯來源之相關資料或紀 錄;每批成品銷售,應有相關文件或紀錄,且產品來源文件及流向紀錄皆應保存至少5年。

由於現行食品追溯追蹤管理資訊系統(非追不可) · 主要係針對資本額為新臺幣3,000萬元以上之食品製 造業者, 該規模之食品製造業者大多已有能力自行建立公司內部文件電子化的管理, 而針對多數資本 額小於3,000萬元之食品製造業者,仍需建立食品追溯追蹤制度,惟執行電子化的管理對於中小型企 業仍具有難度。

因此衛福部食藥署建立「食品製造業者生產製造管理模板(簡易型ERP)」·協助中小型食品製造業者導 入數位化的管理方式,便於業者記錄公司內部生產資訊,以完善產品來源及流向之管理機制。

ERP系統授權金鑰: E HILL BALL BALL BALL BALL BALL BALL

• **選擇登入方式後,可獲取系統 授權金鑰,請將金鑰複製自行 儲存** • **選擇安裝ERP按鈕下載安裝ERP 系統**

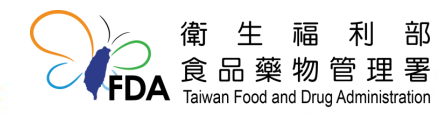

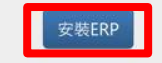

 $\times$ 

### **業者申請安裝模板流程**

● Launcher 安装 針對下列元件

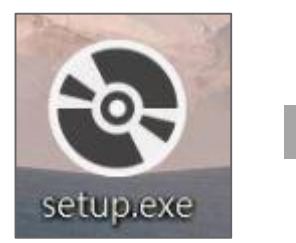

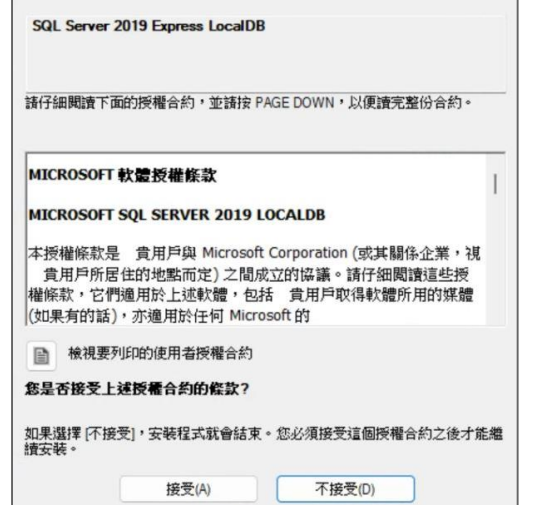

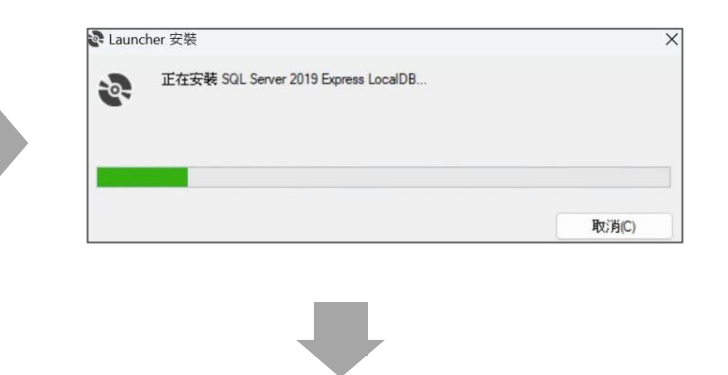

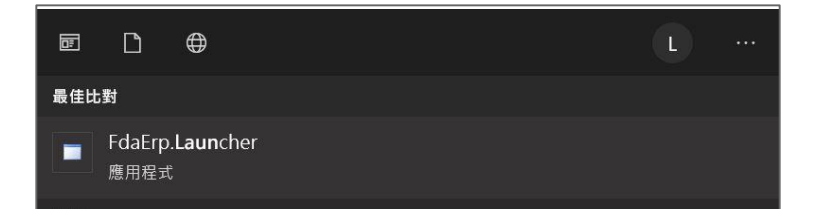

**FDA** paint Food and Drug Administration 10

福

食品藥物管理署

部

生

衛

- **點選下載的setup.exe**
- **自動檢查所需安裝程式,點選接受後完成安裝**

• **點選 FdaErp.Launcher 啟動程式**

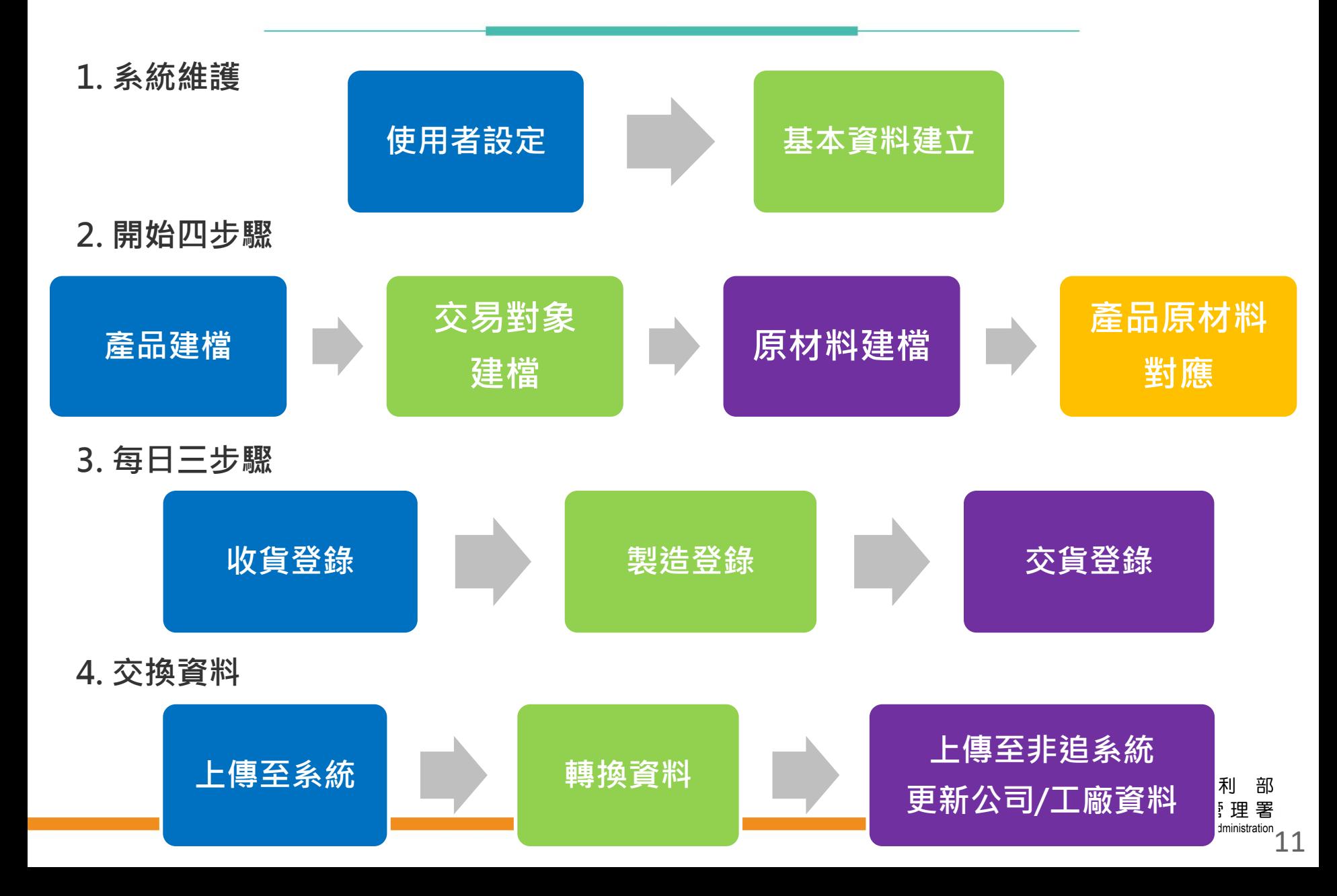

**報告大綱**

- **、系統架構**
- **、系統流程說明**
- **[、系統操作說明](http://www.google.com.tw/url?sa=i&rct=j&q=&esrc=s&source=images&cd=&cad=rja&uact=8&ved=2ahUKEwjR5qzz_7TdAhVDwbwKHRY_B6IQjRx6BAgBEAU&url=http://photo-mall.co.kr/goods/view?no=1623&psig=AOvVaw0zAAaBtiM-5bd2UJMtuNXQ&ust=1536825607838988)**

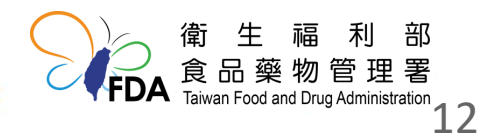

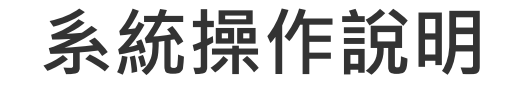

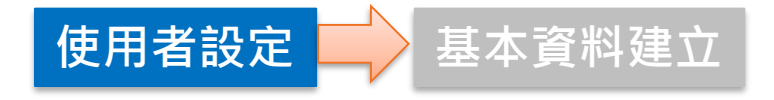

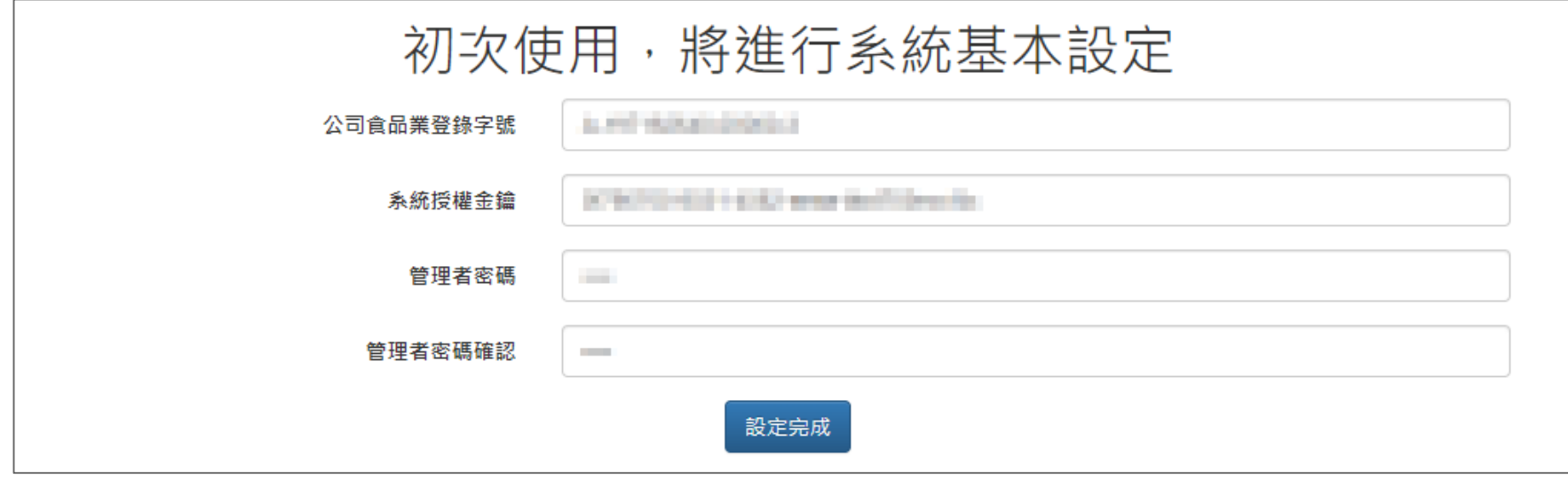

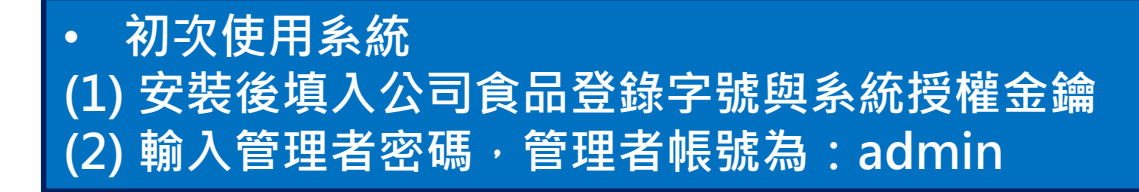

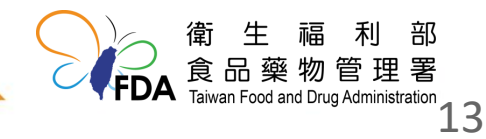

**1. 系統維護 使用者設定**

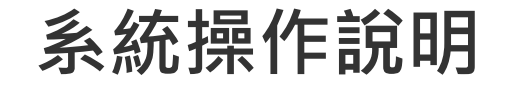

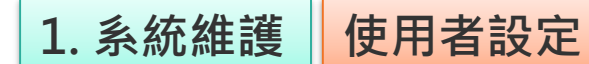

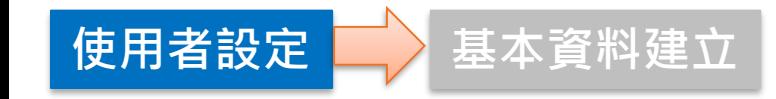

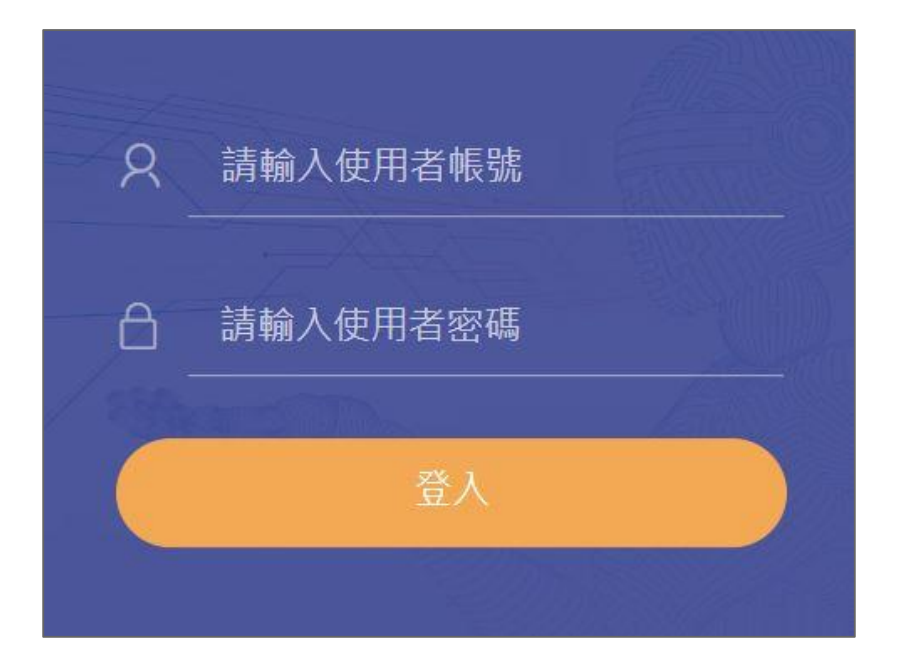

• **系統登入 (1) 填入註冊後取得的帳號密碼進行登錄 (2) 預設為系統管理者,具有「使用者管理」 、「群組暨權限管理」功能**

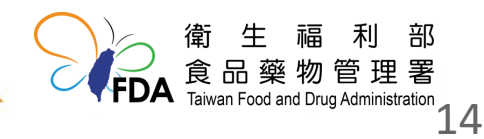

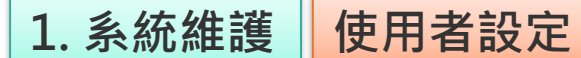

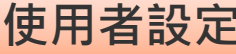

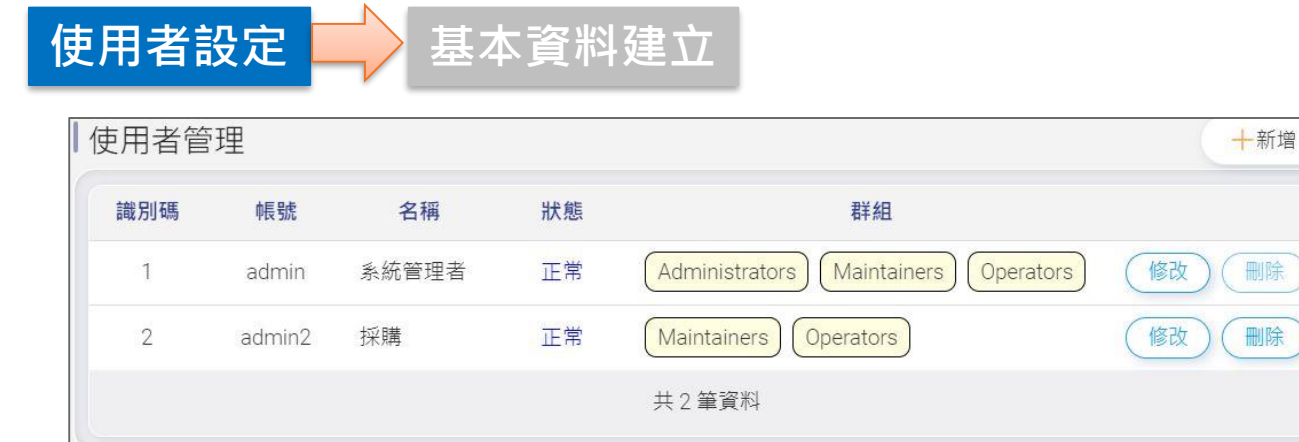

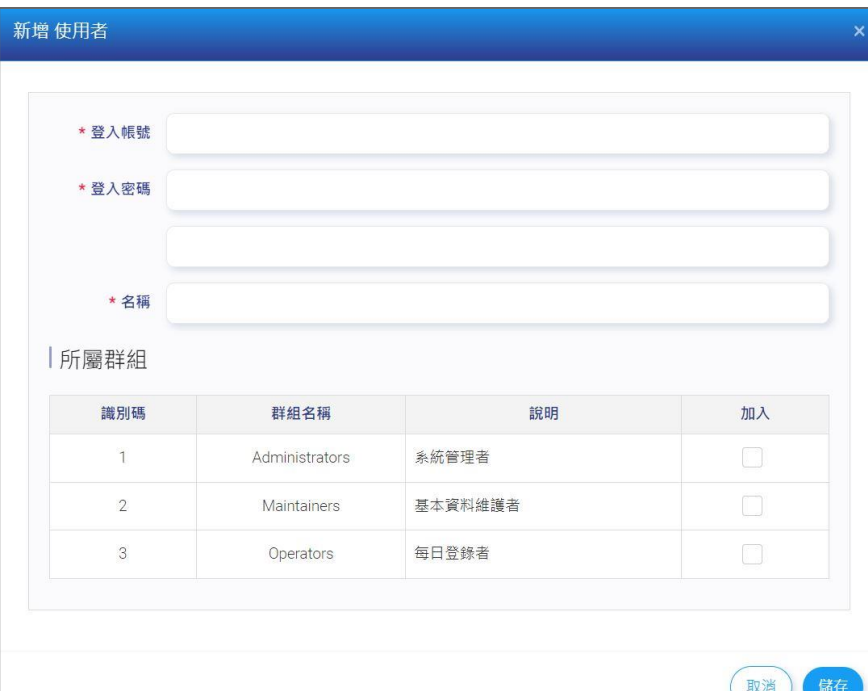

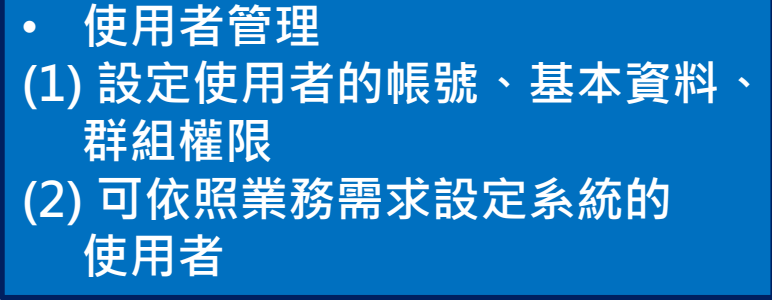

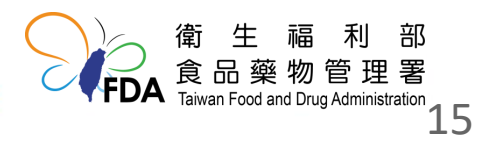

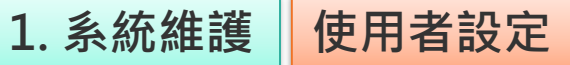

 $\overline{f}$  **FDA** Faiwan Food and Drug Administration 16

福 食品藥物管理署

生

衛

取消

部

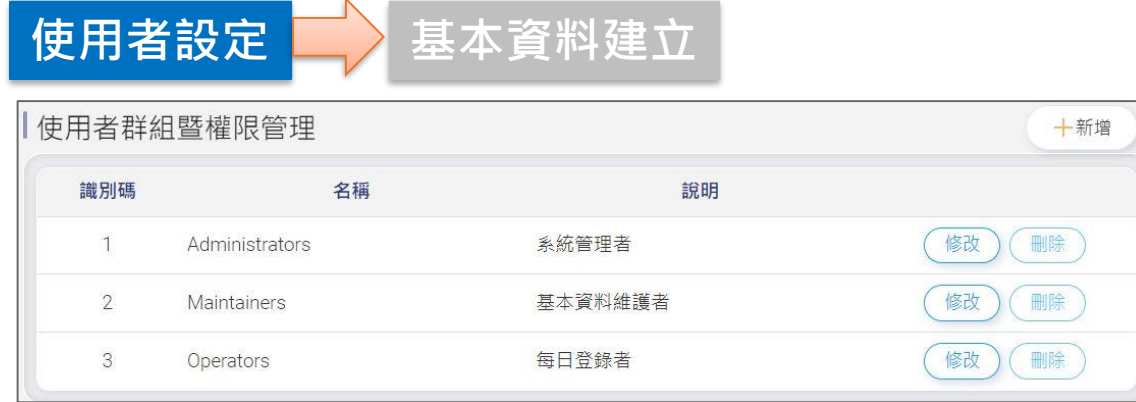

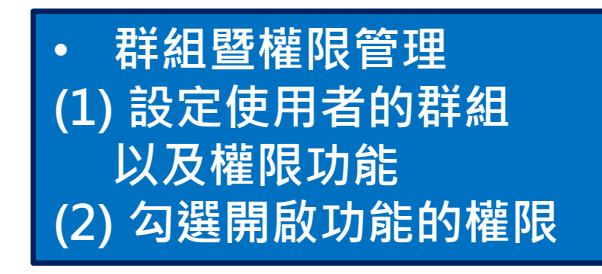

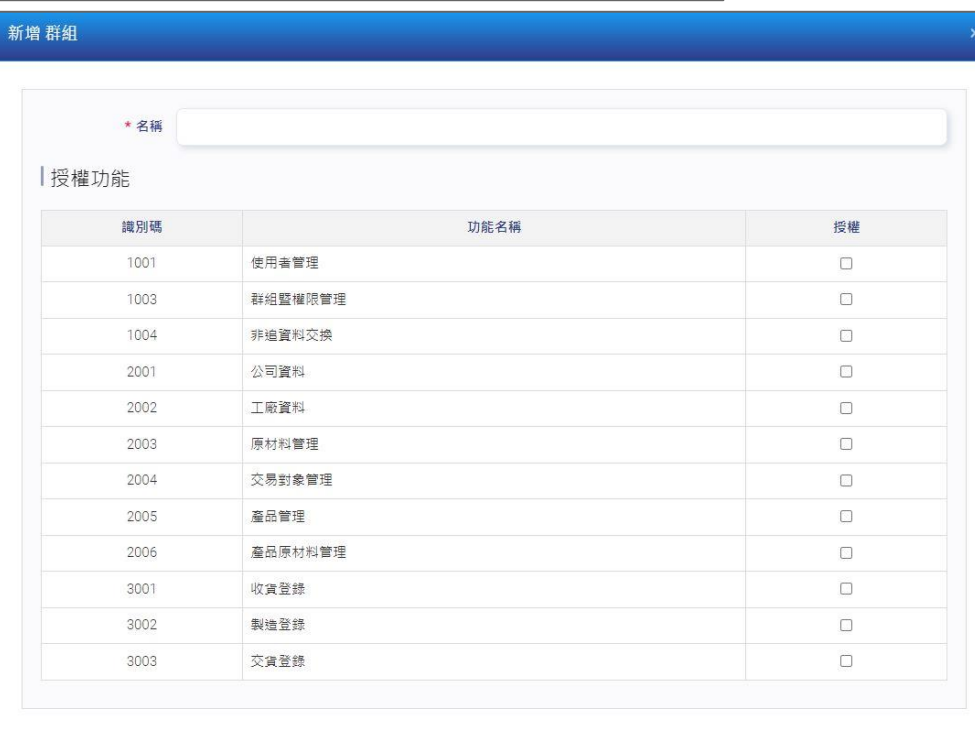

**1. 系統維護 基本資料建立**

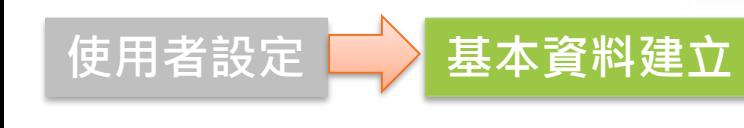

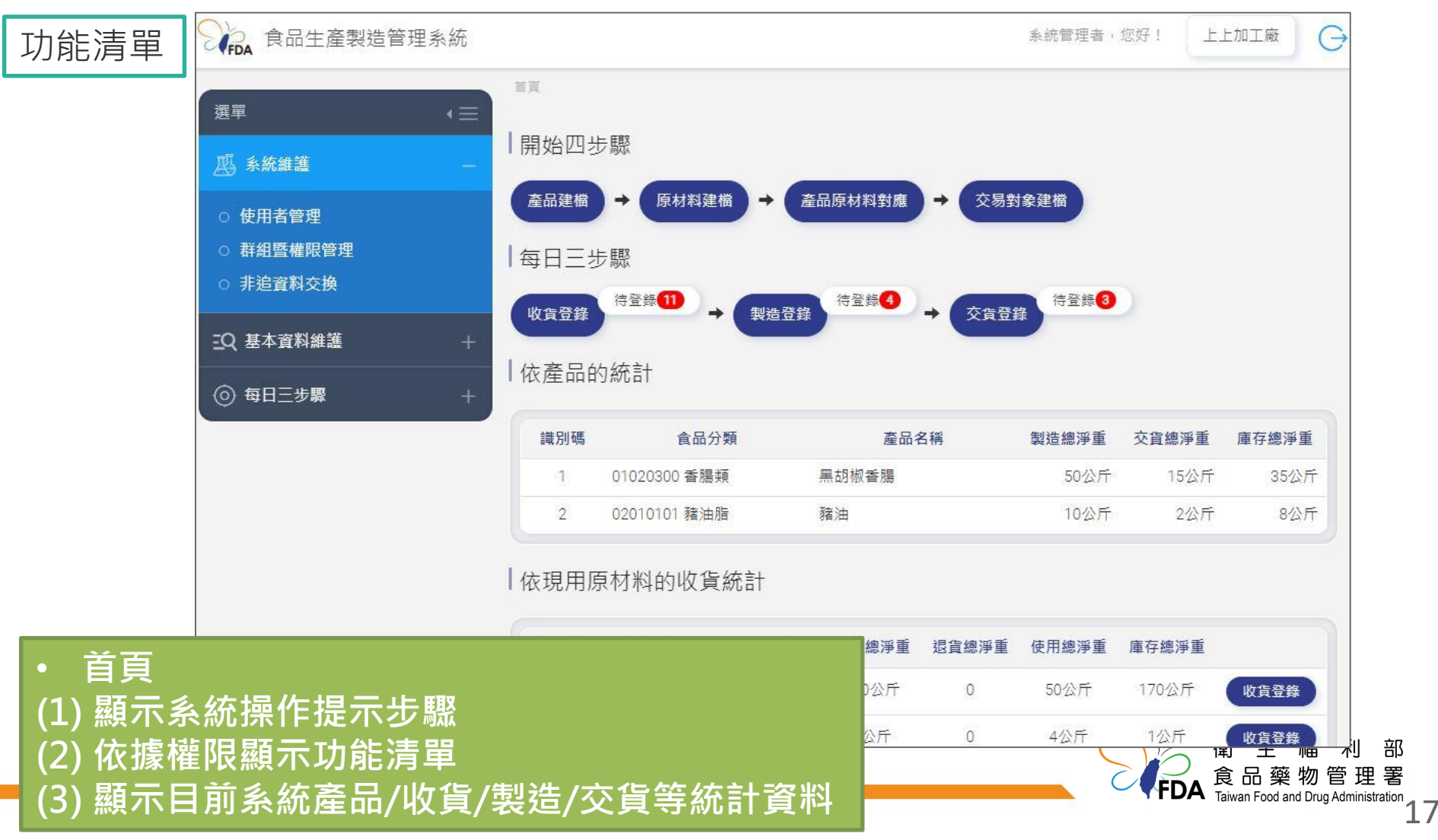

**1. 系統維護 基本資料建立**

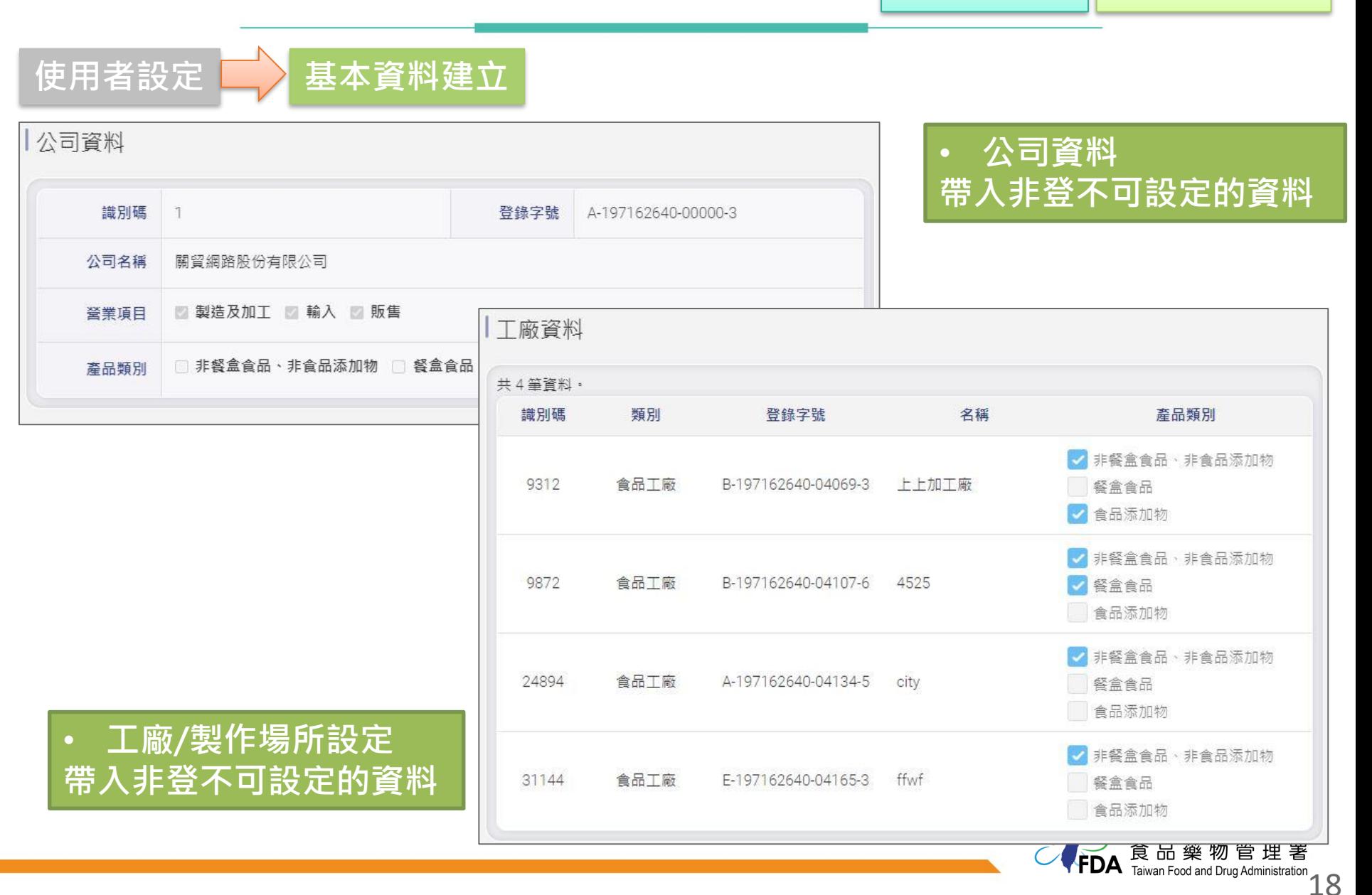

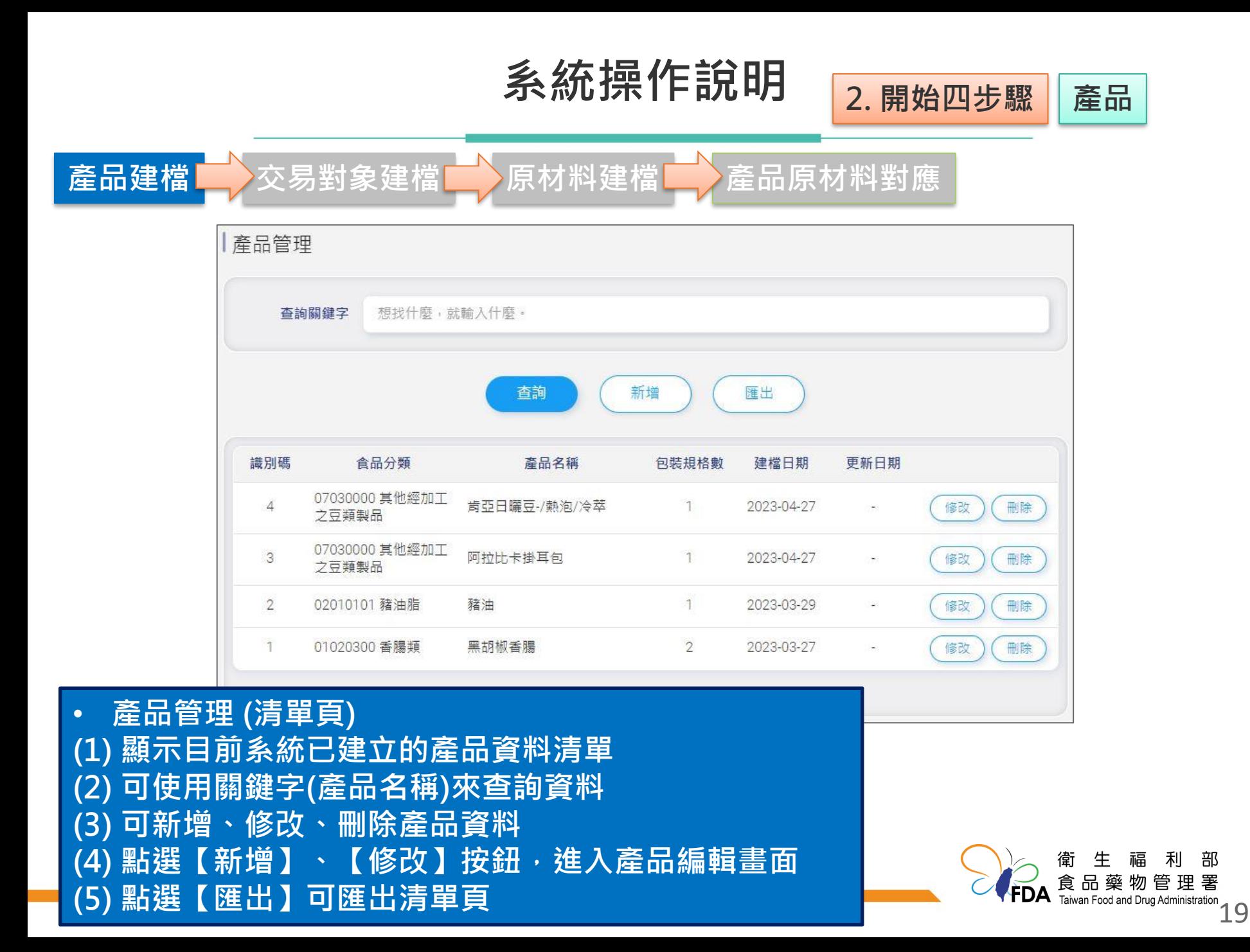

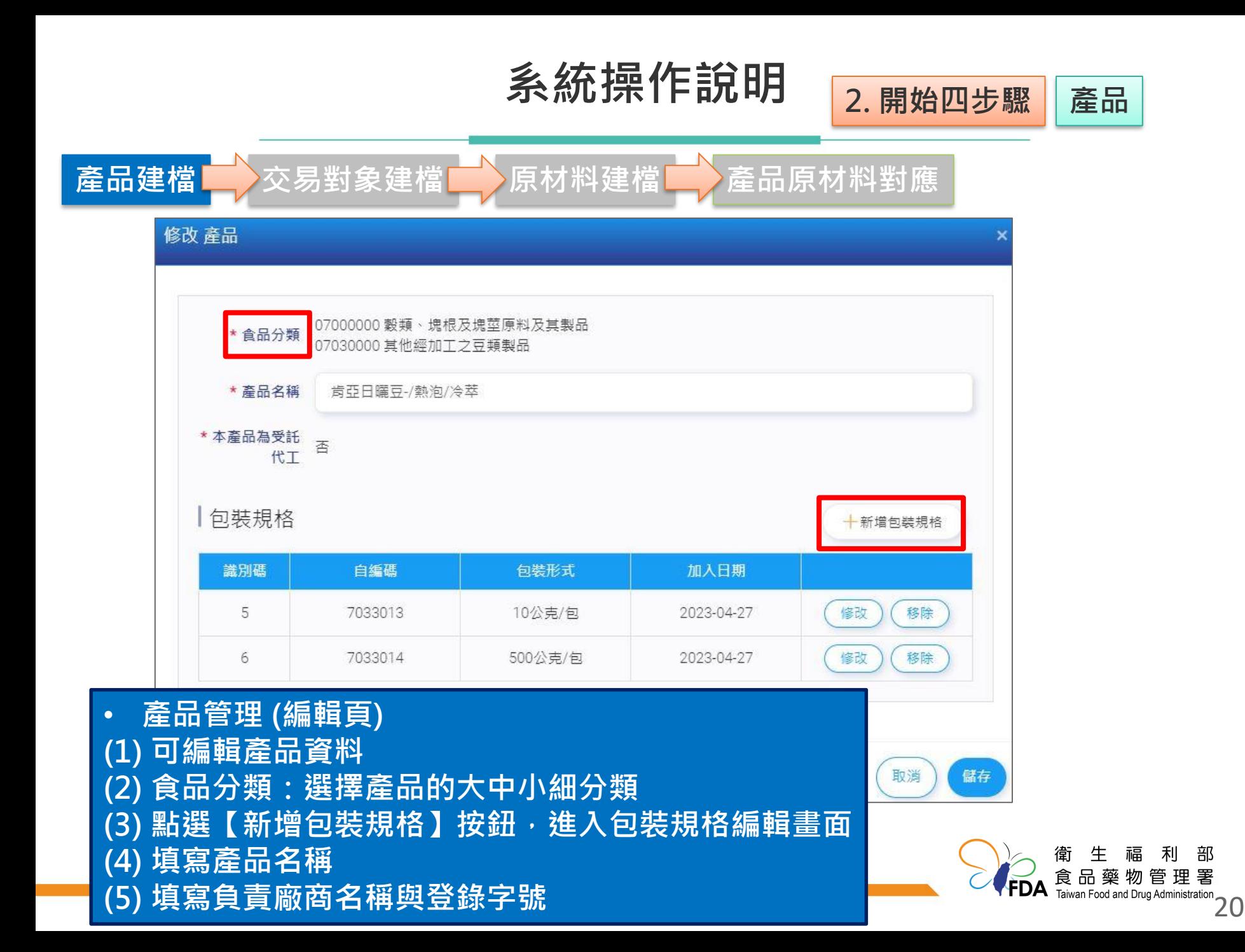

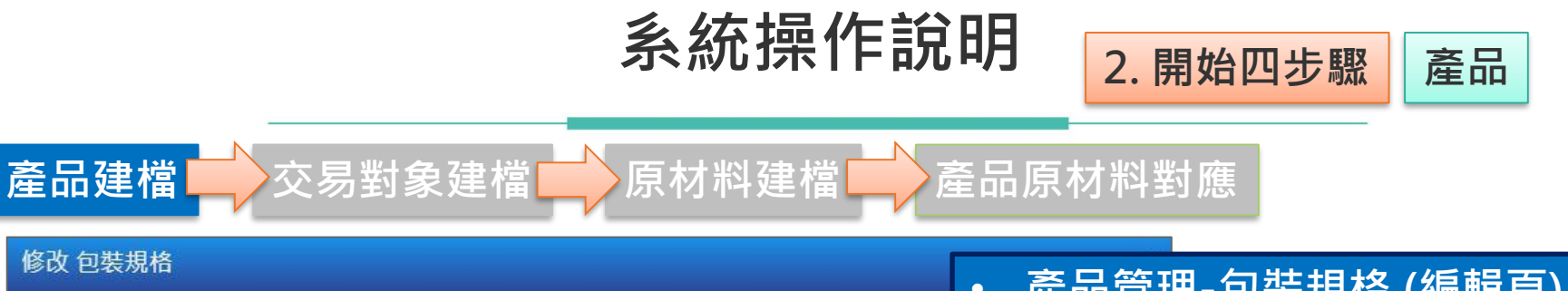

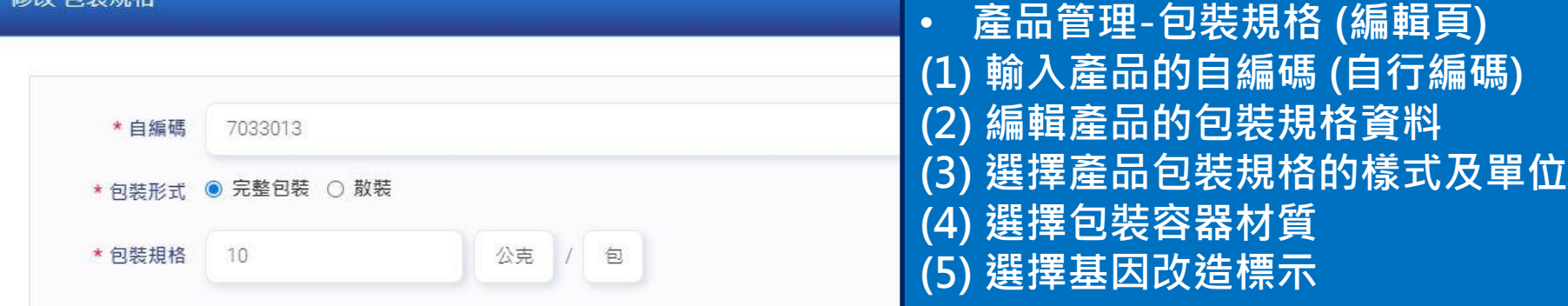

### 包装容器材質

修改 句奘規格

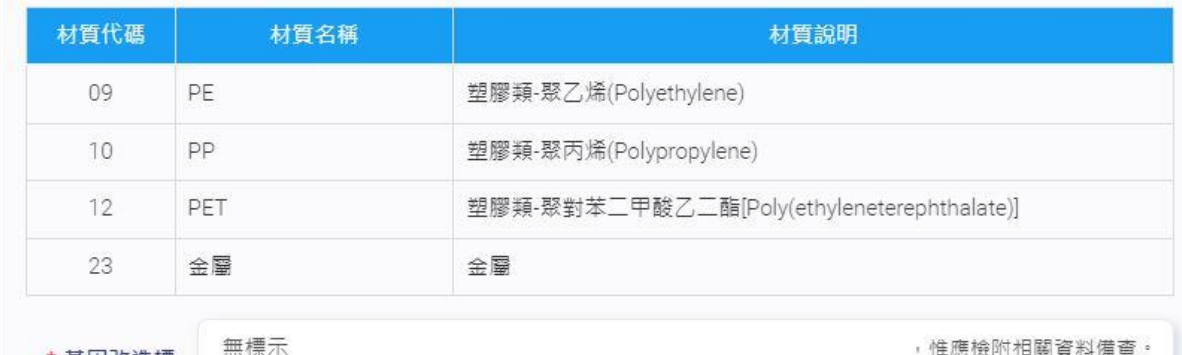

\* 基因改造標

 $\overline{\pi}$ 

,惟應檢附相關資料備查,

無使用黃豆、玉米、棉花、油菜、甜菜等食品原料。

取消 確定

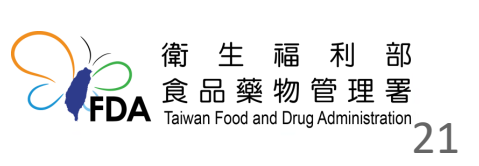

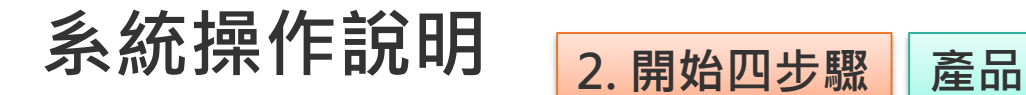

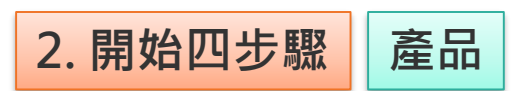

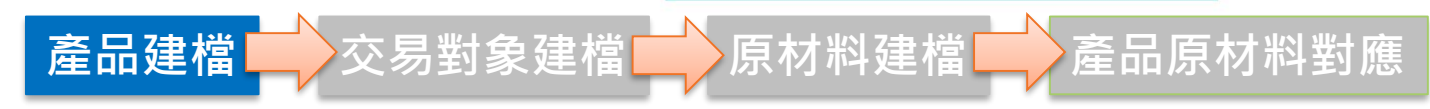

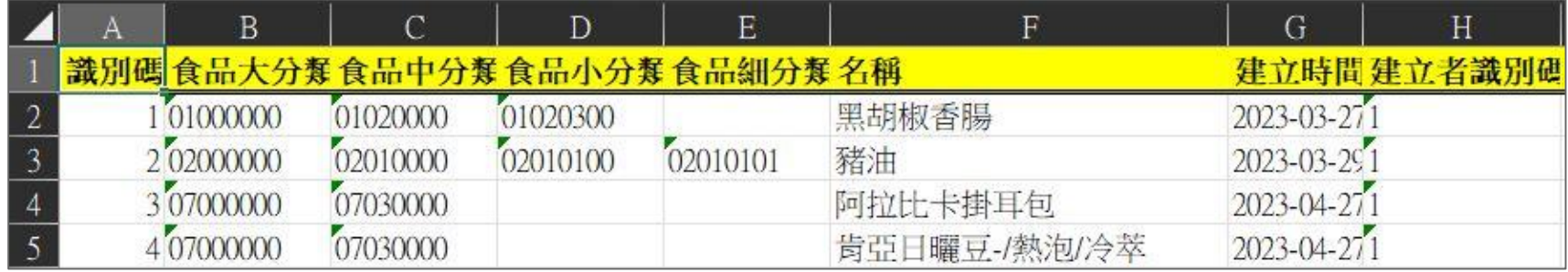

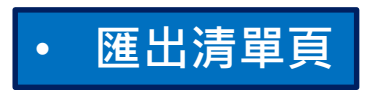

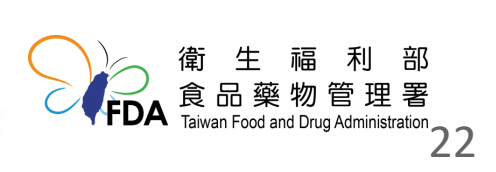

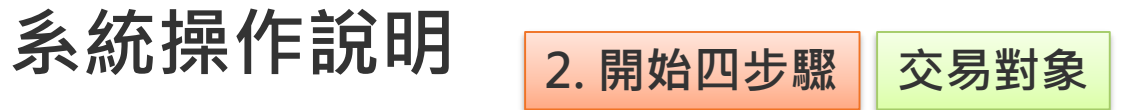

部

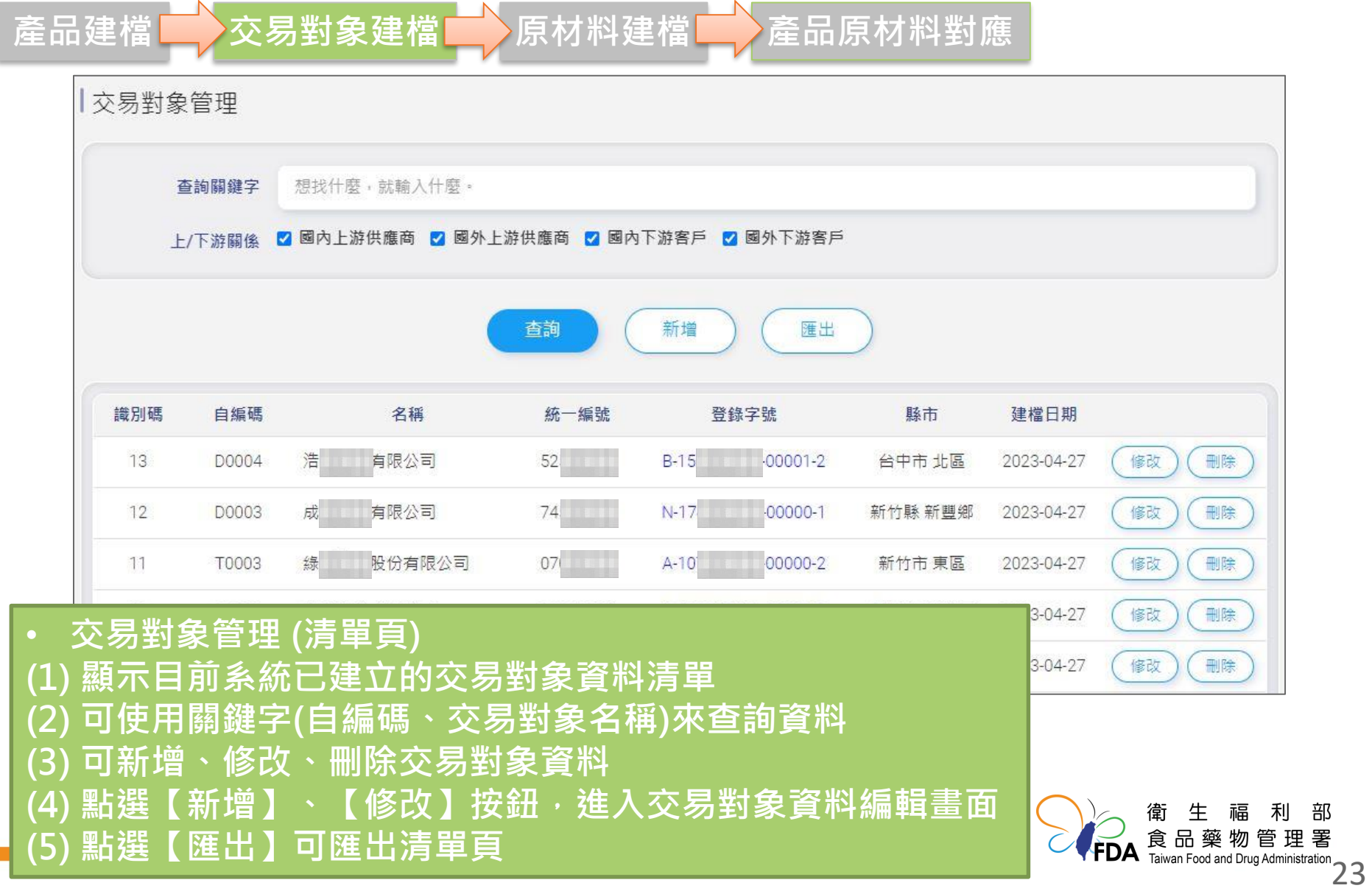

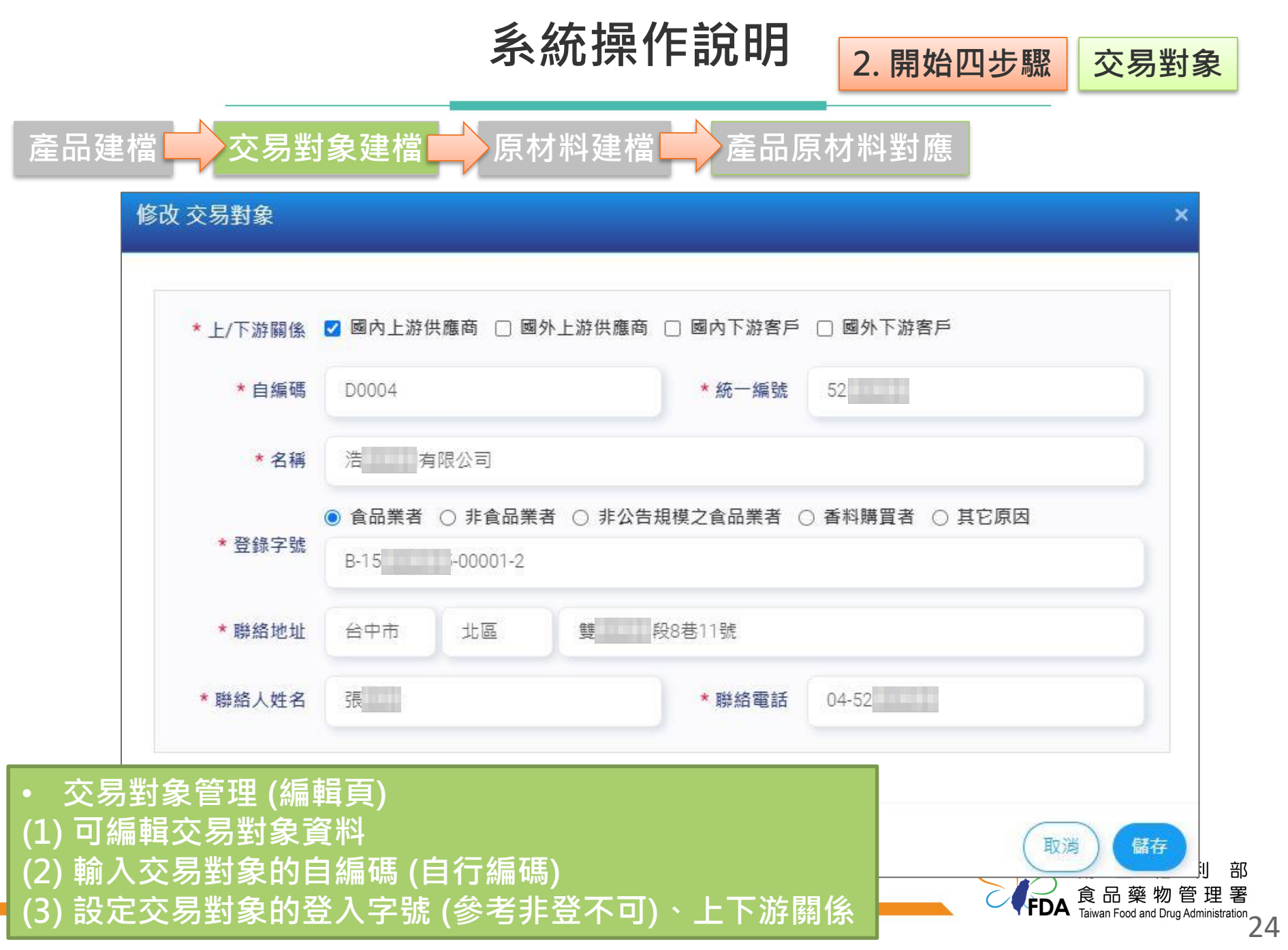

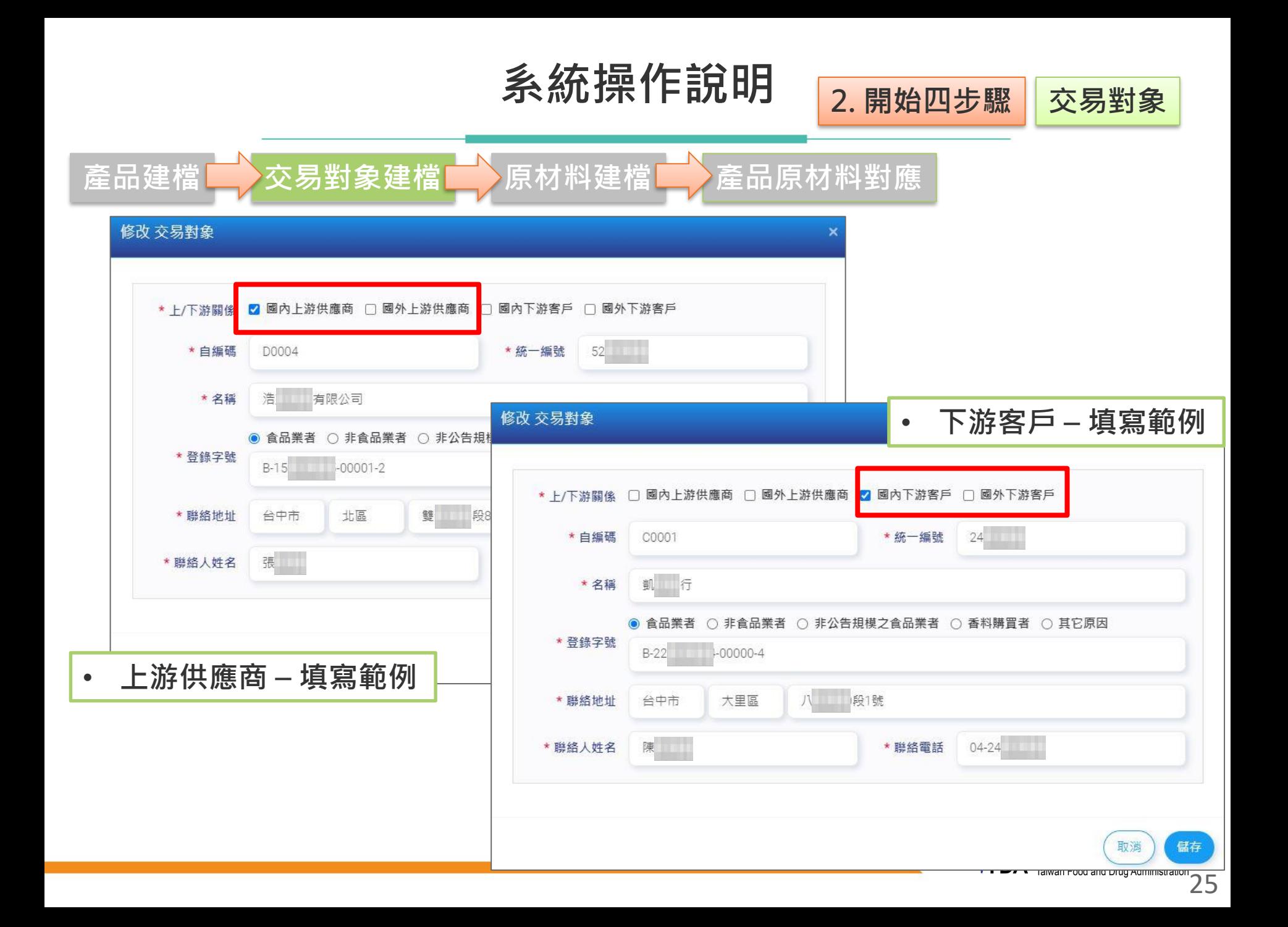

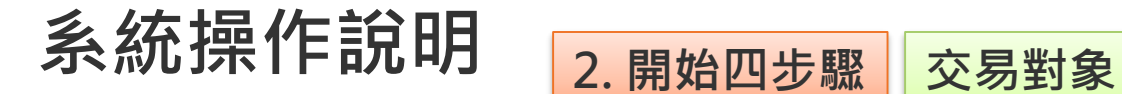

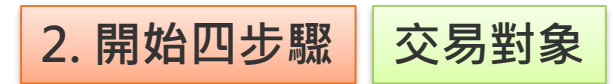

 $\frac{1}{2}$   $\frac{2}{3}$   $\frac{4}{4}$   $\frac{5}{5}$   $\frac{6}{9}$   $\frac{7}{10}$   $\frac{8}{11}$ 

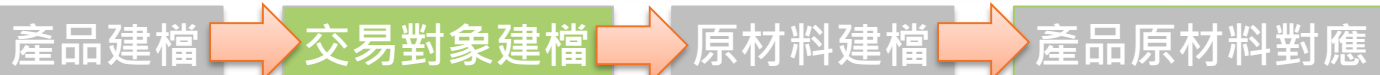

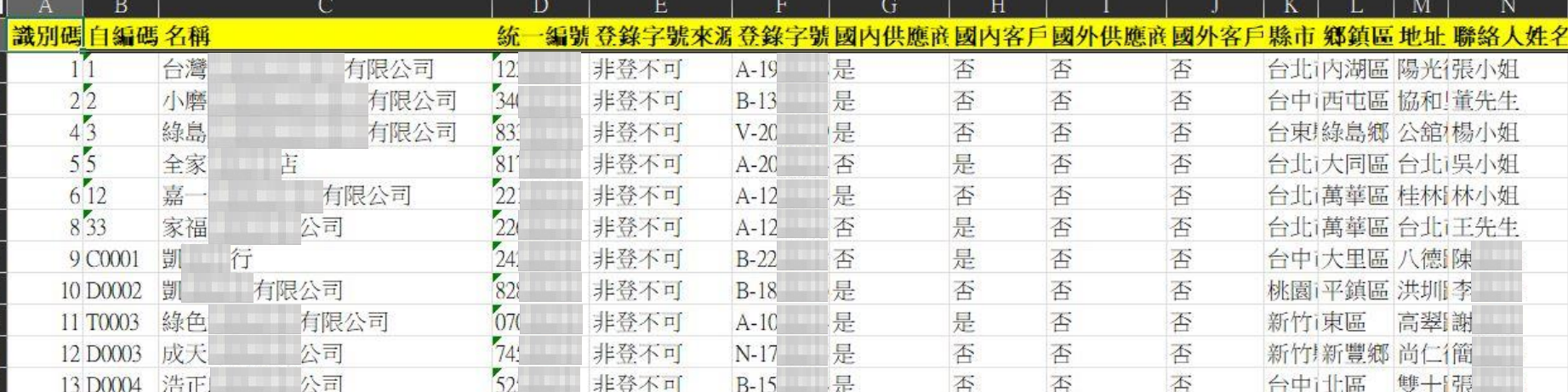

### • **匯出清單頁**

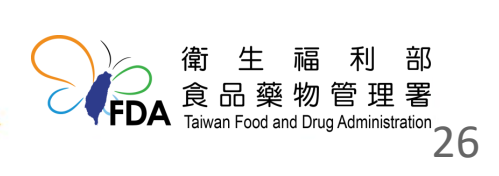

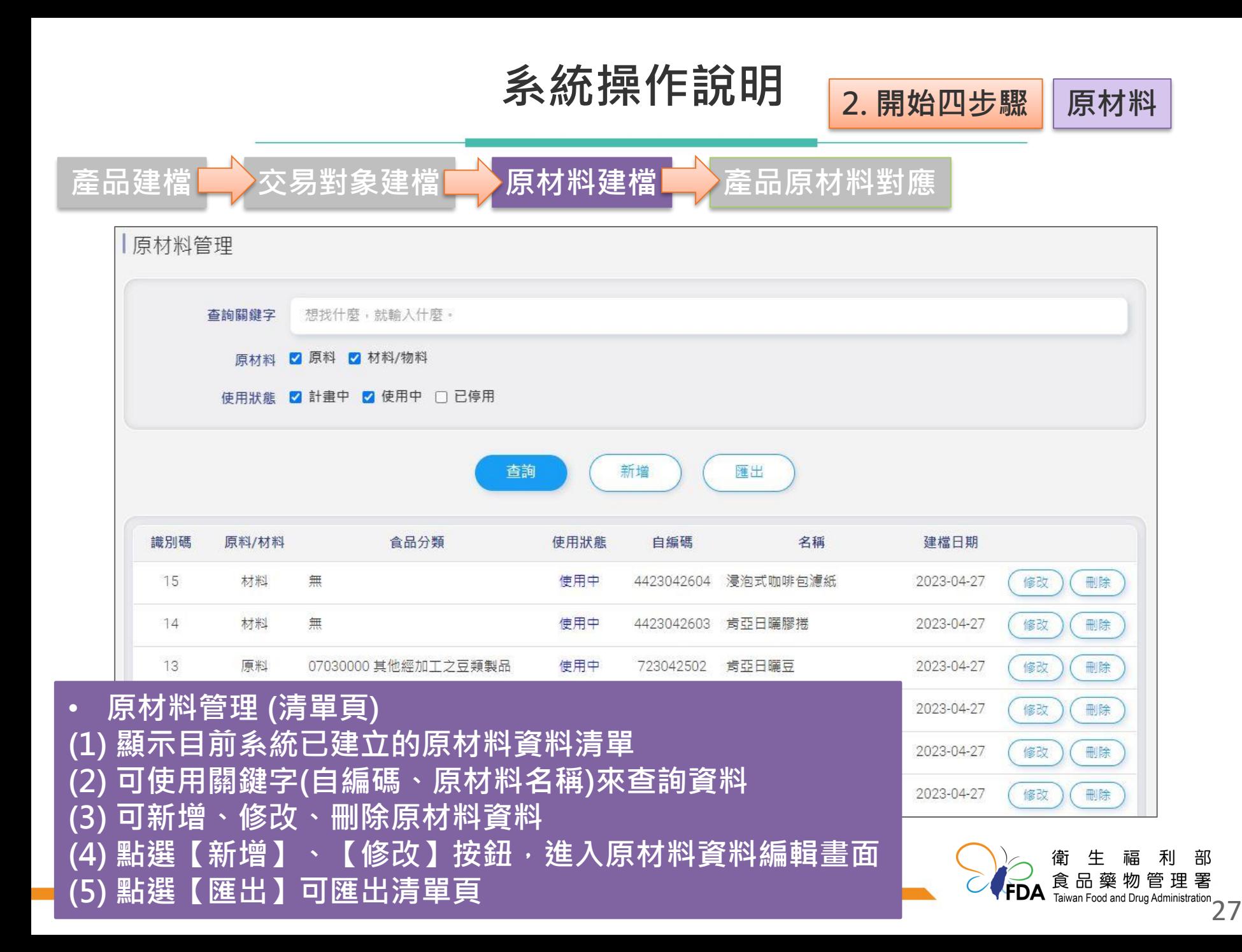

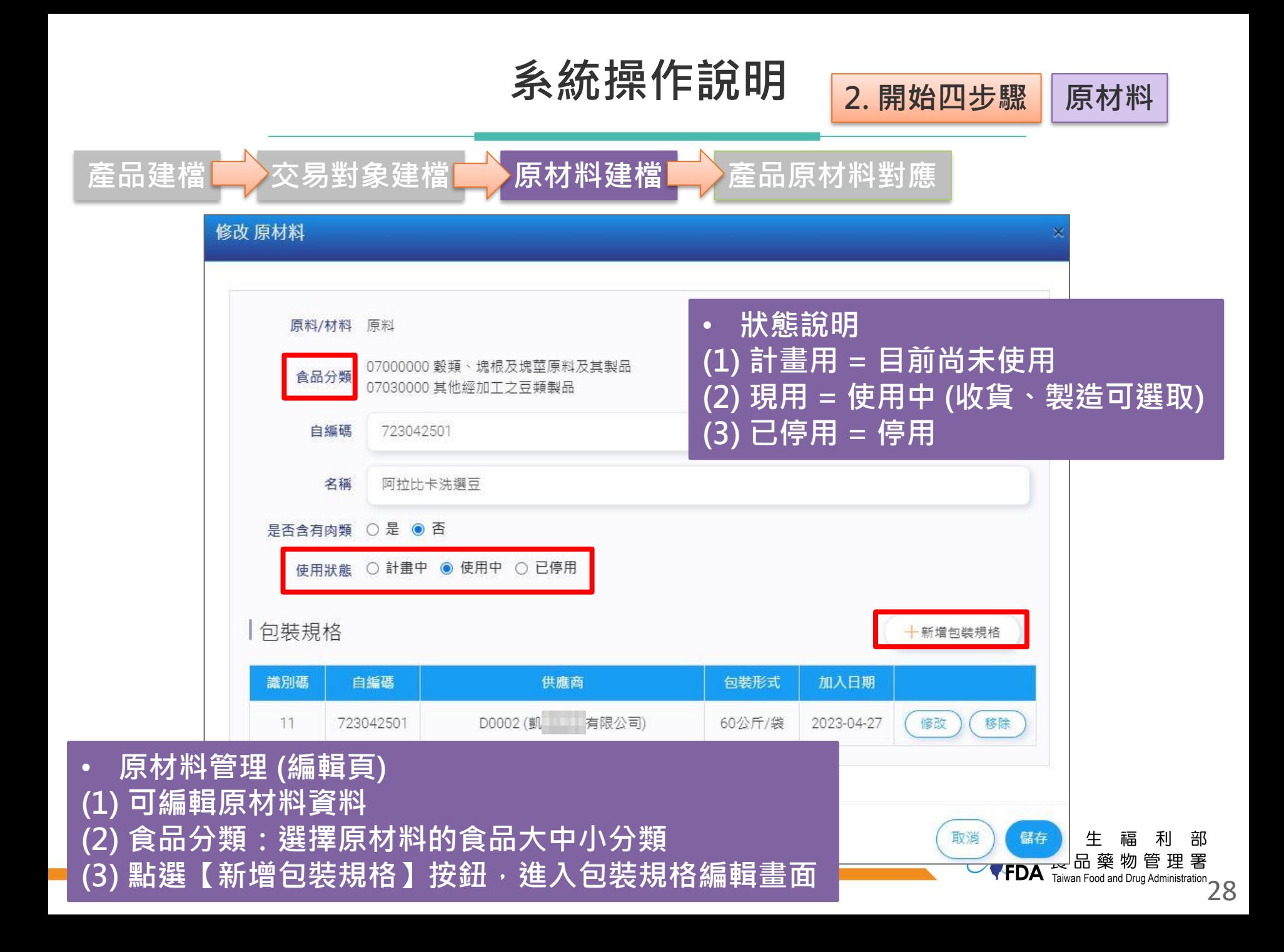

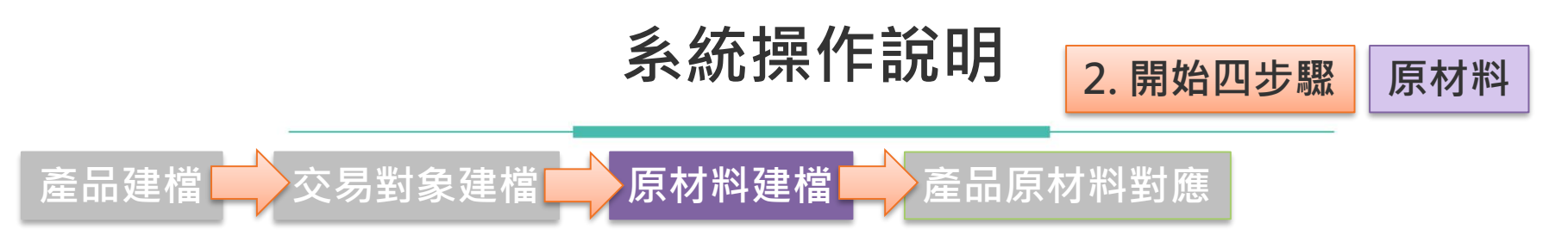

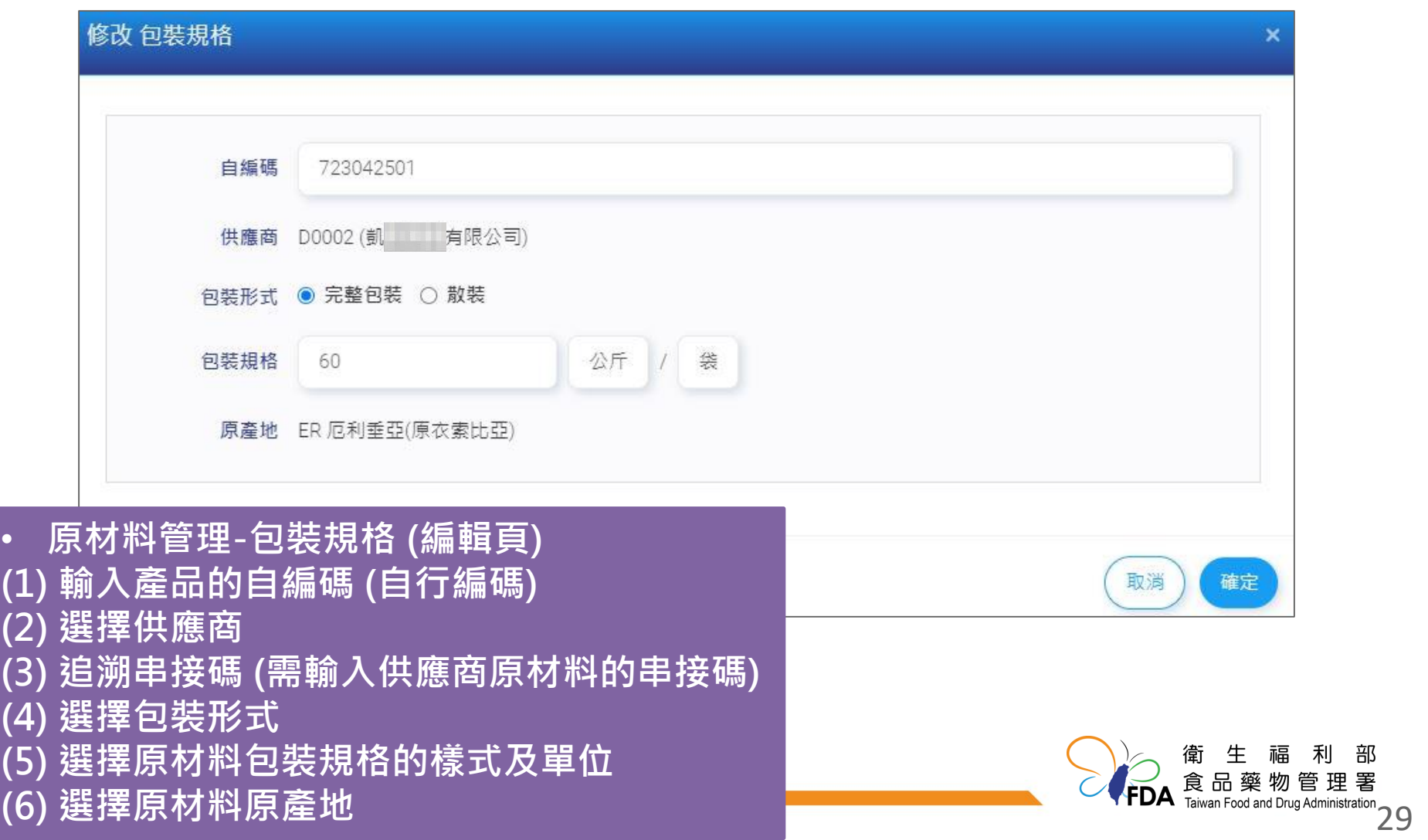

### **(5) 選擇原材料包裝規格的樣式及單位 (6) 選擇原材料原產地**

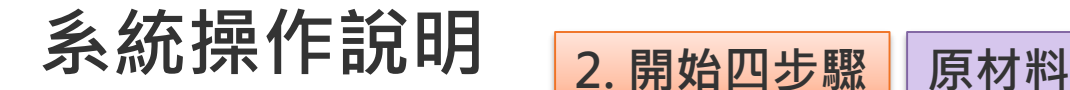

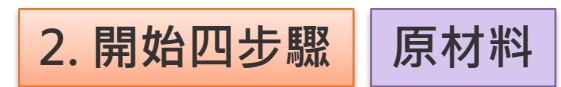

**產品建檔 交易對象建檔 原材料建檔 產品原材料對應**

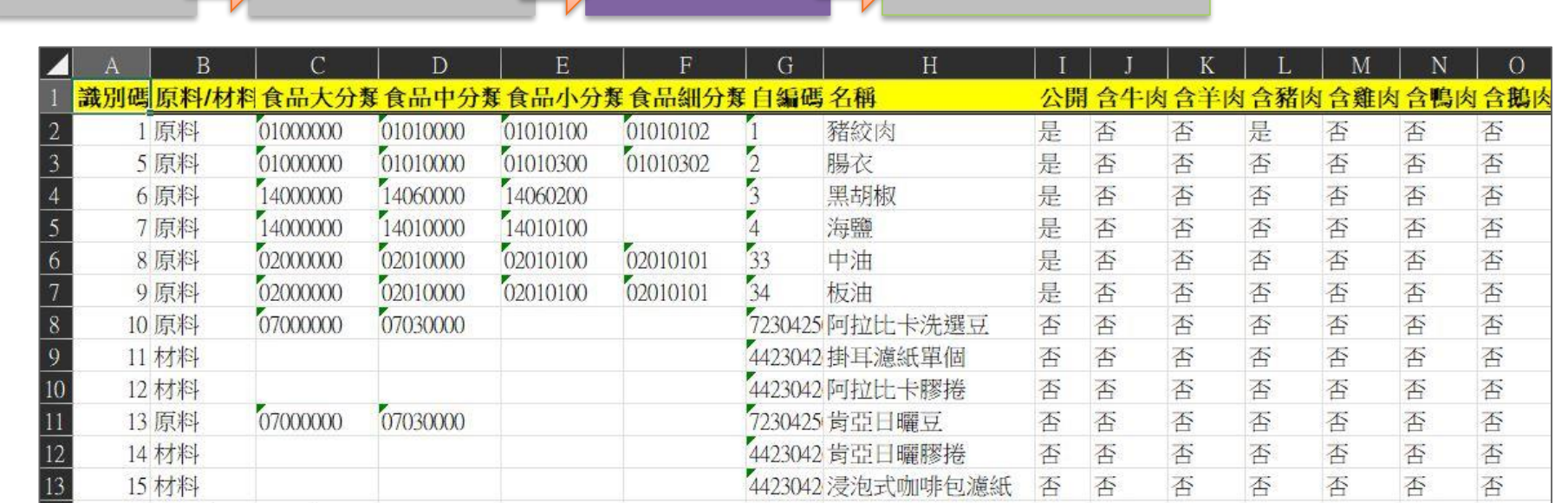

### • **匯出清單頁**

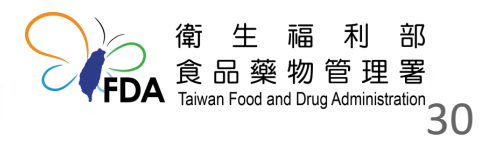

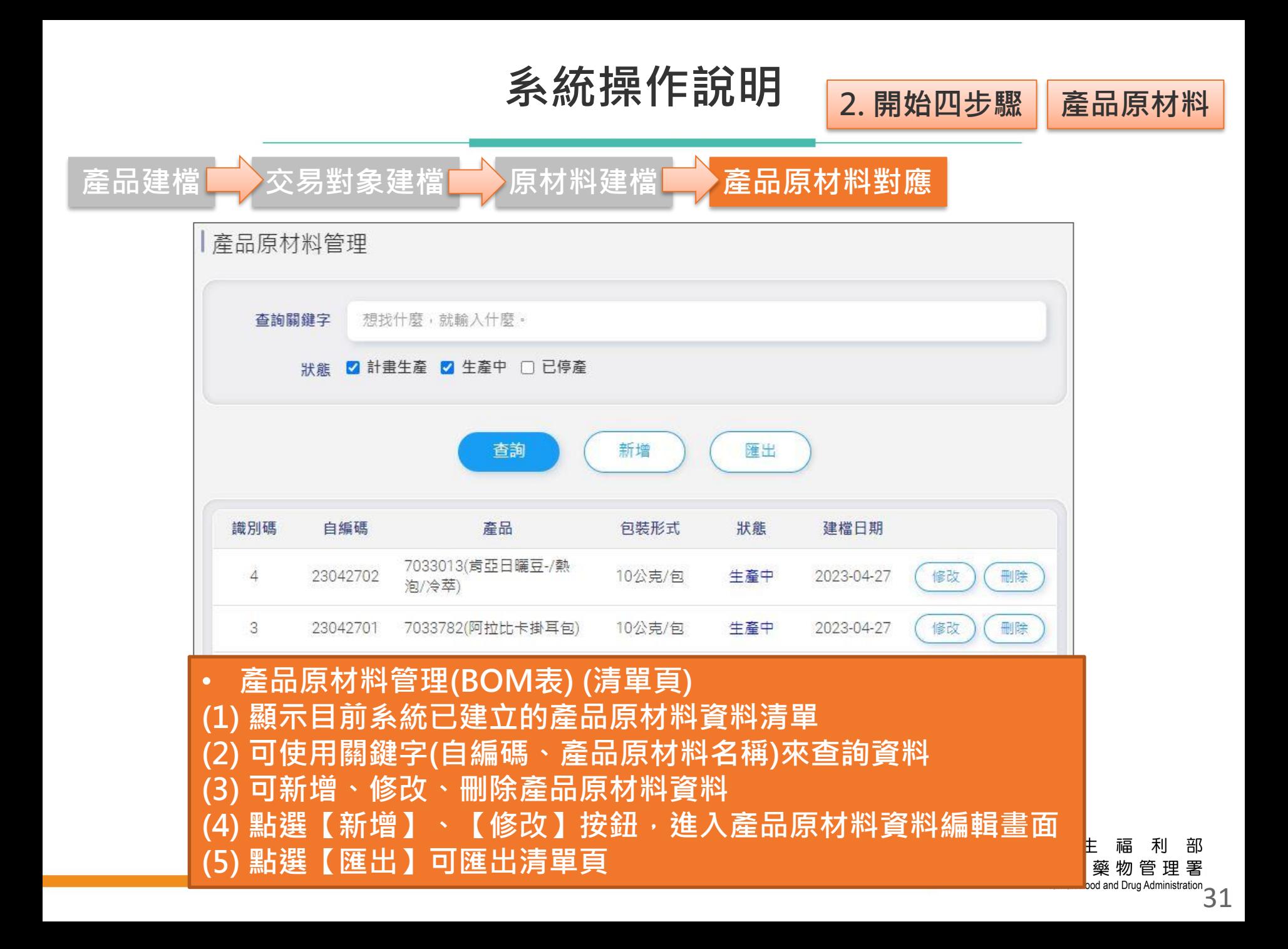

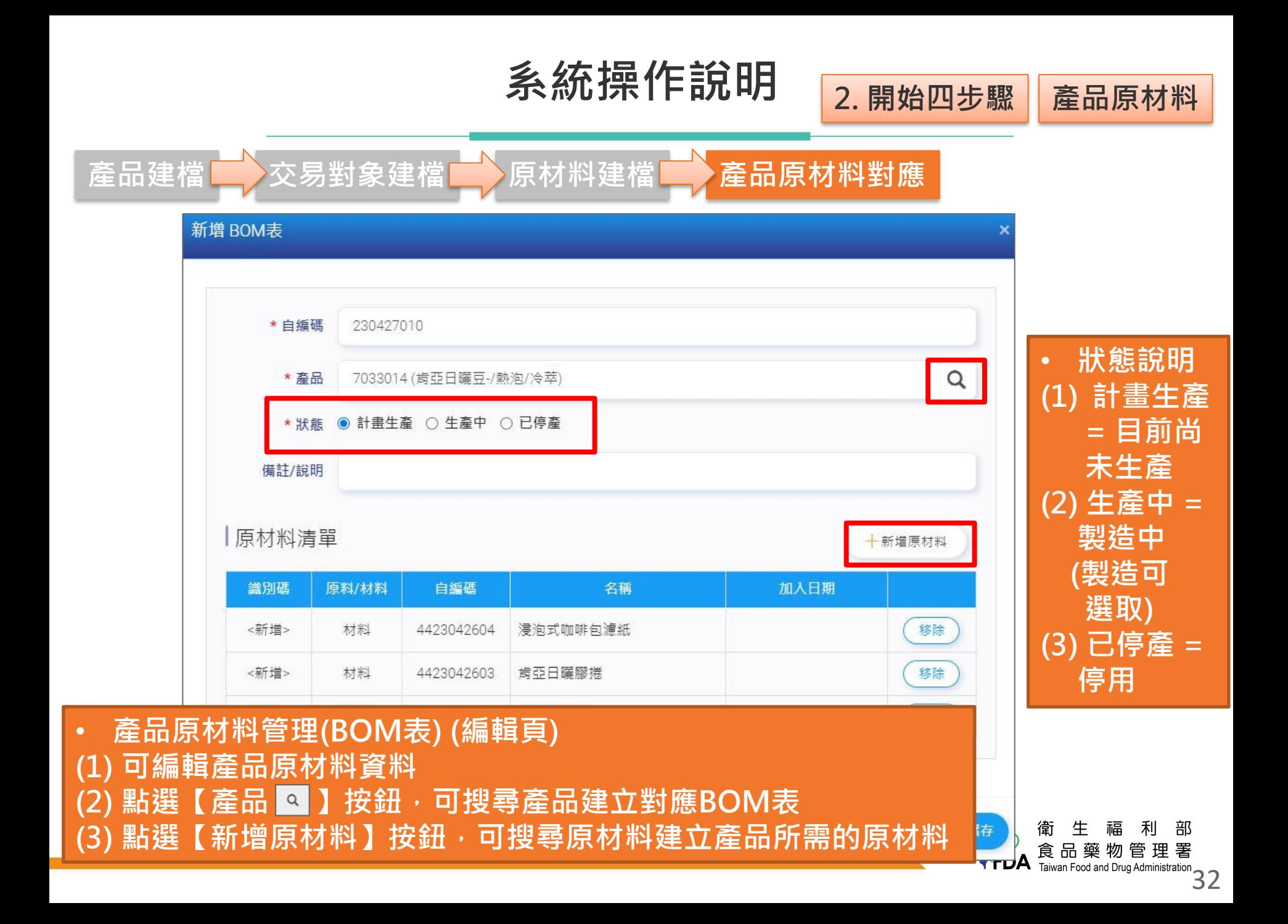

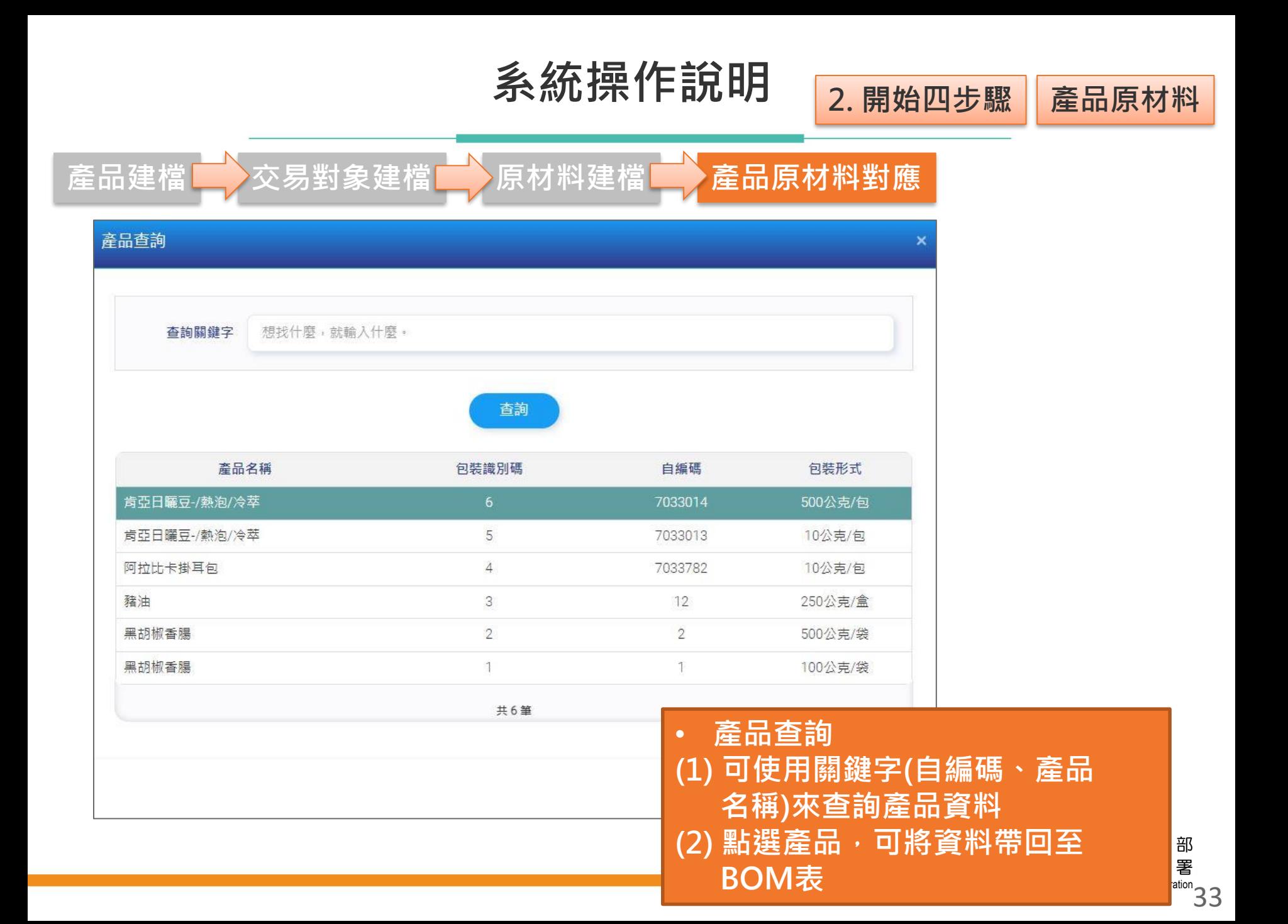

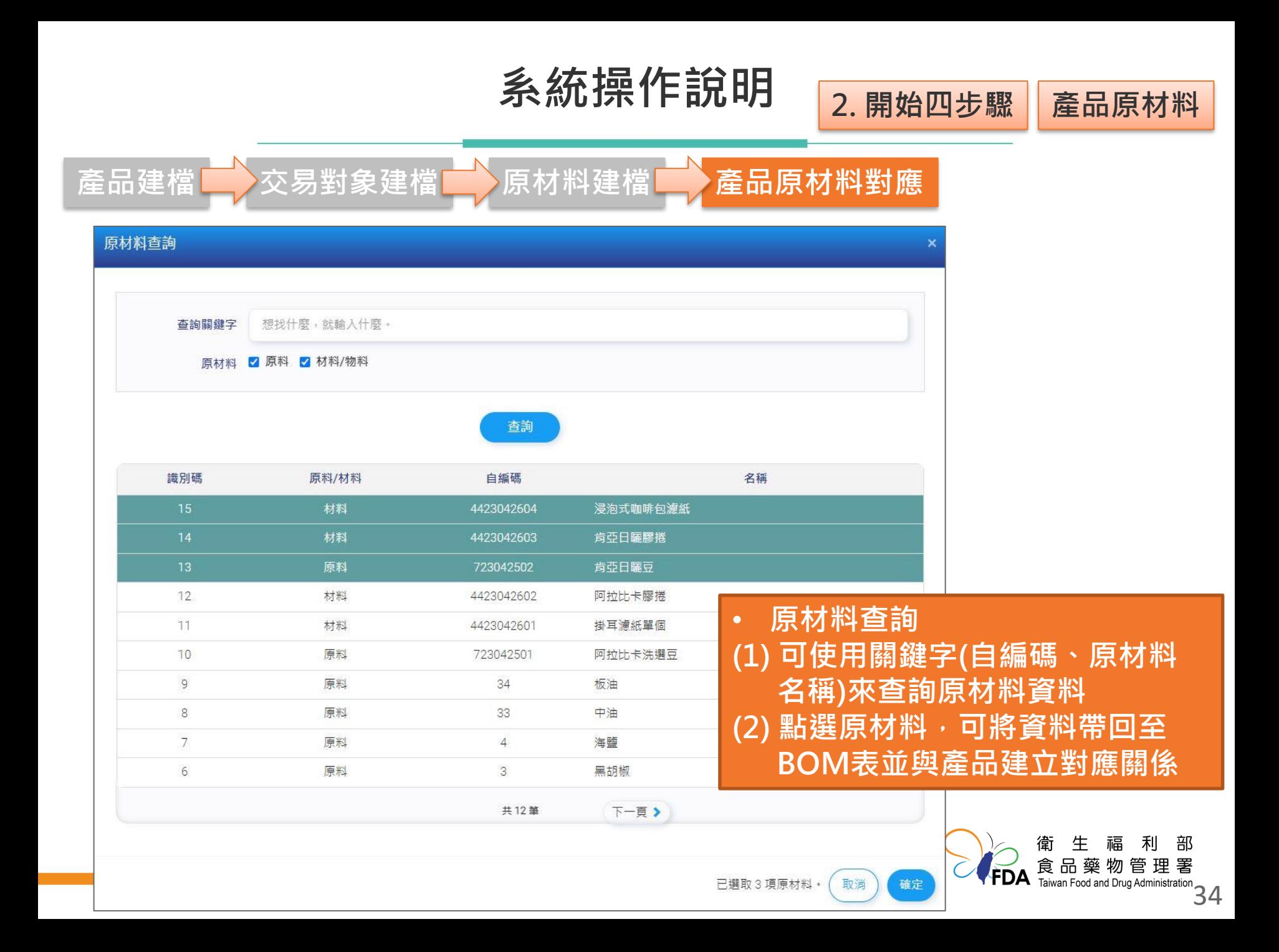

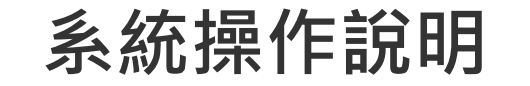

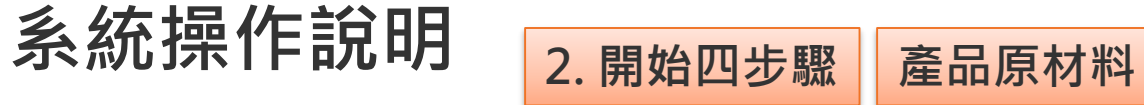

產品建檔LA交易對象建檔LA原材料建檔LAND 產品原材料對應

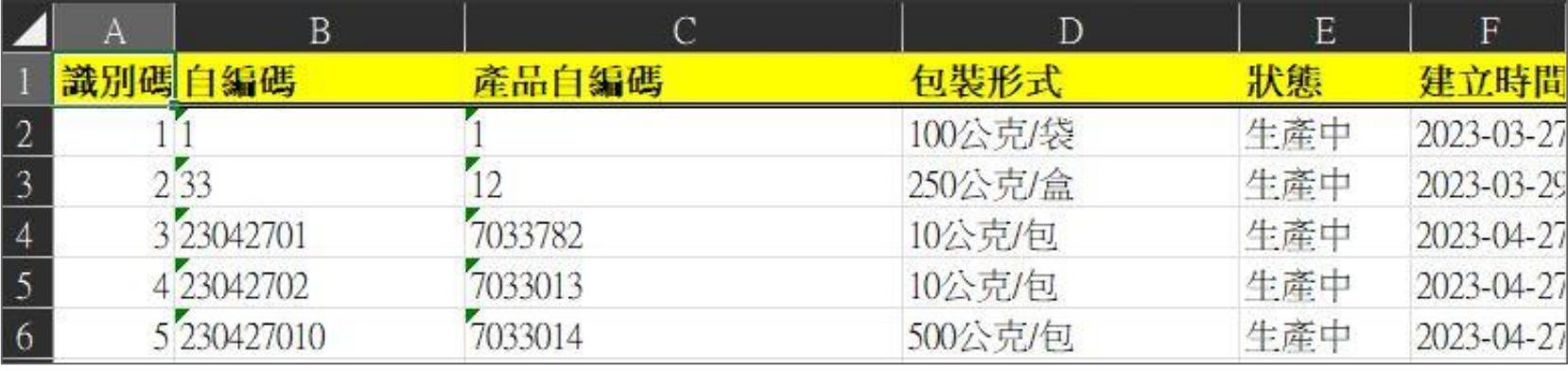

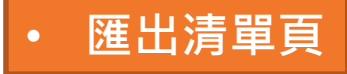

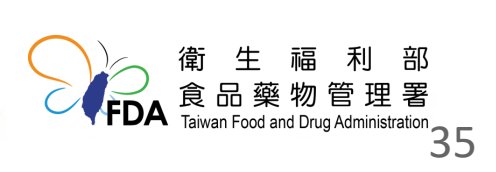

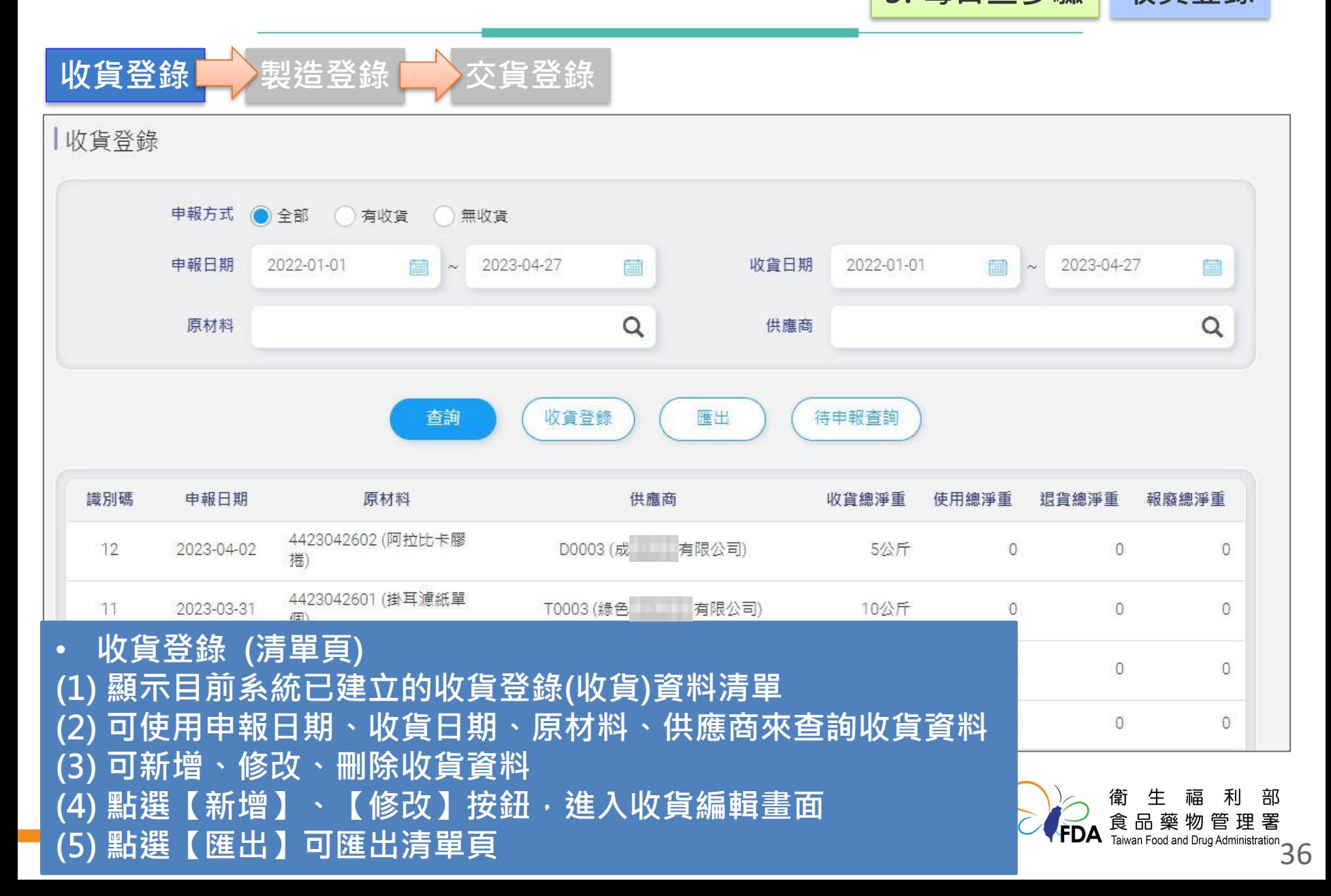

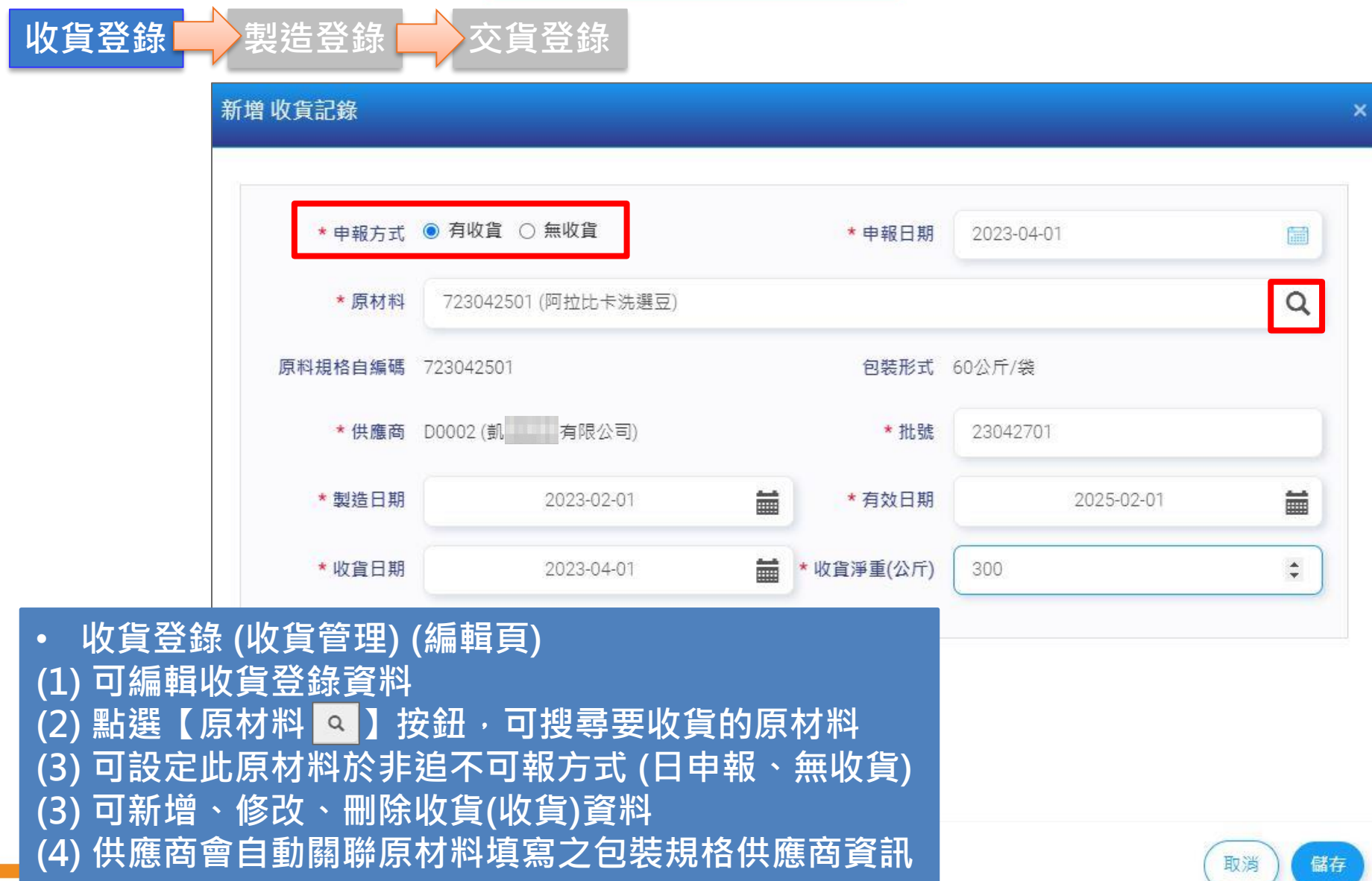

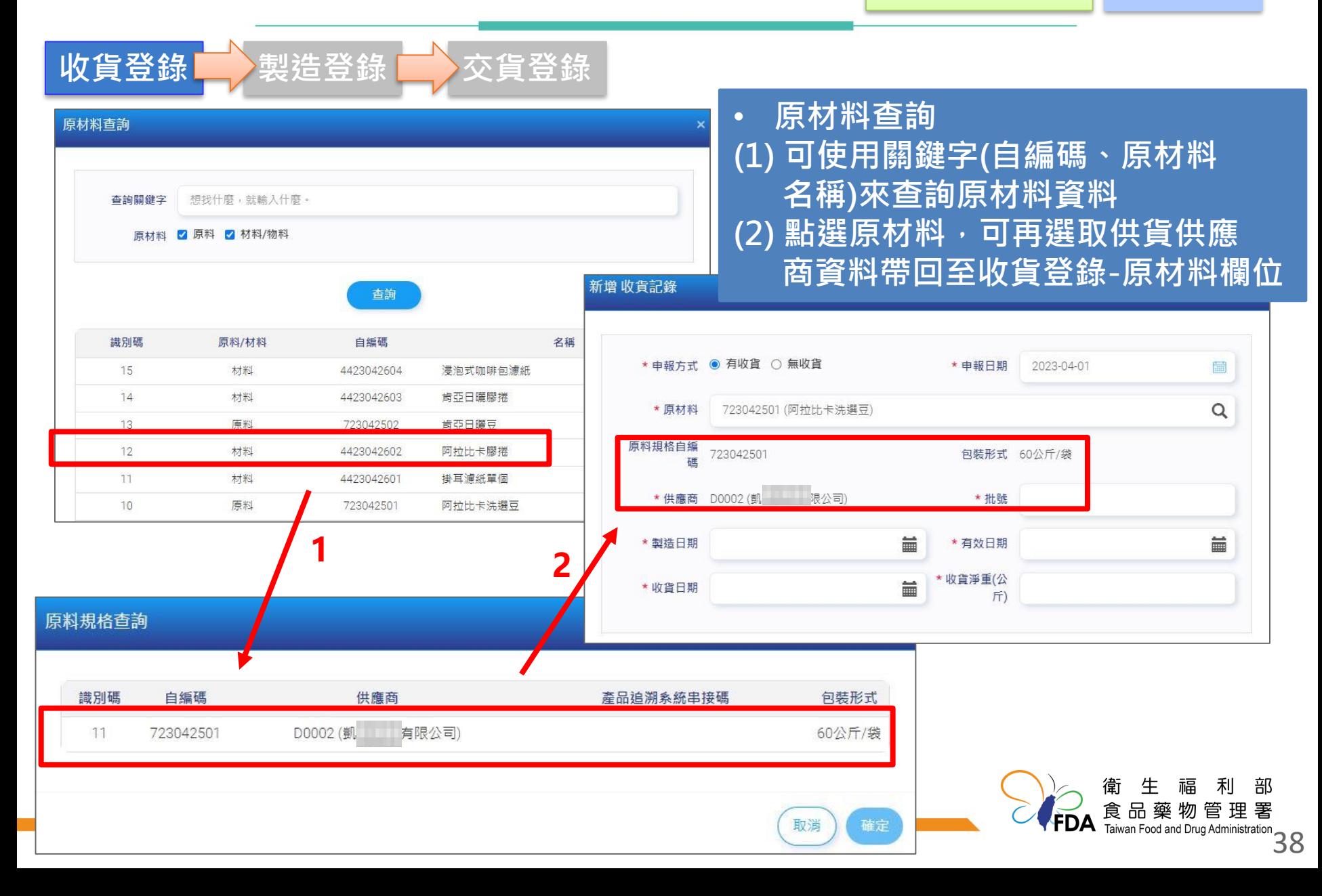

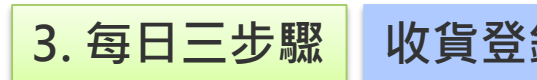

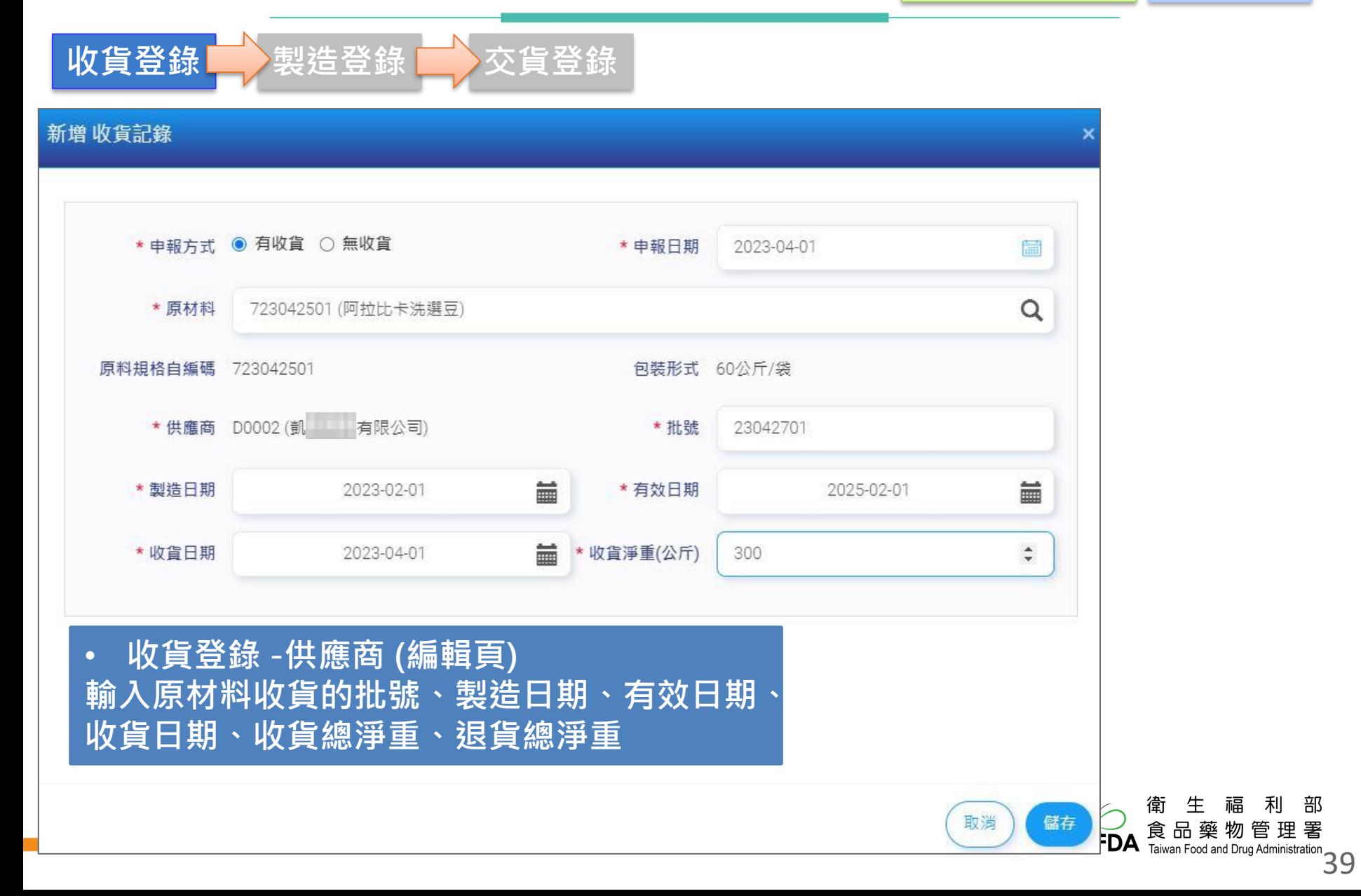

部

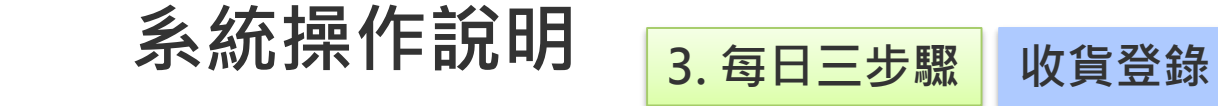

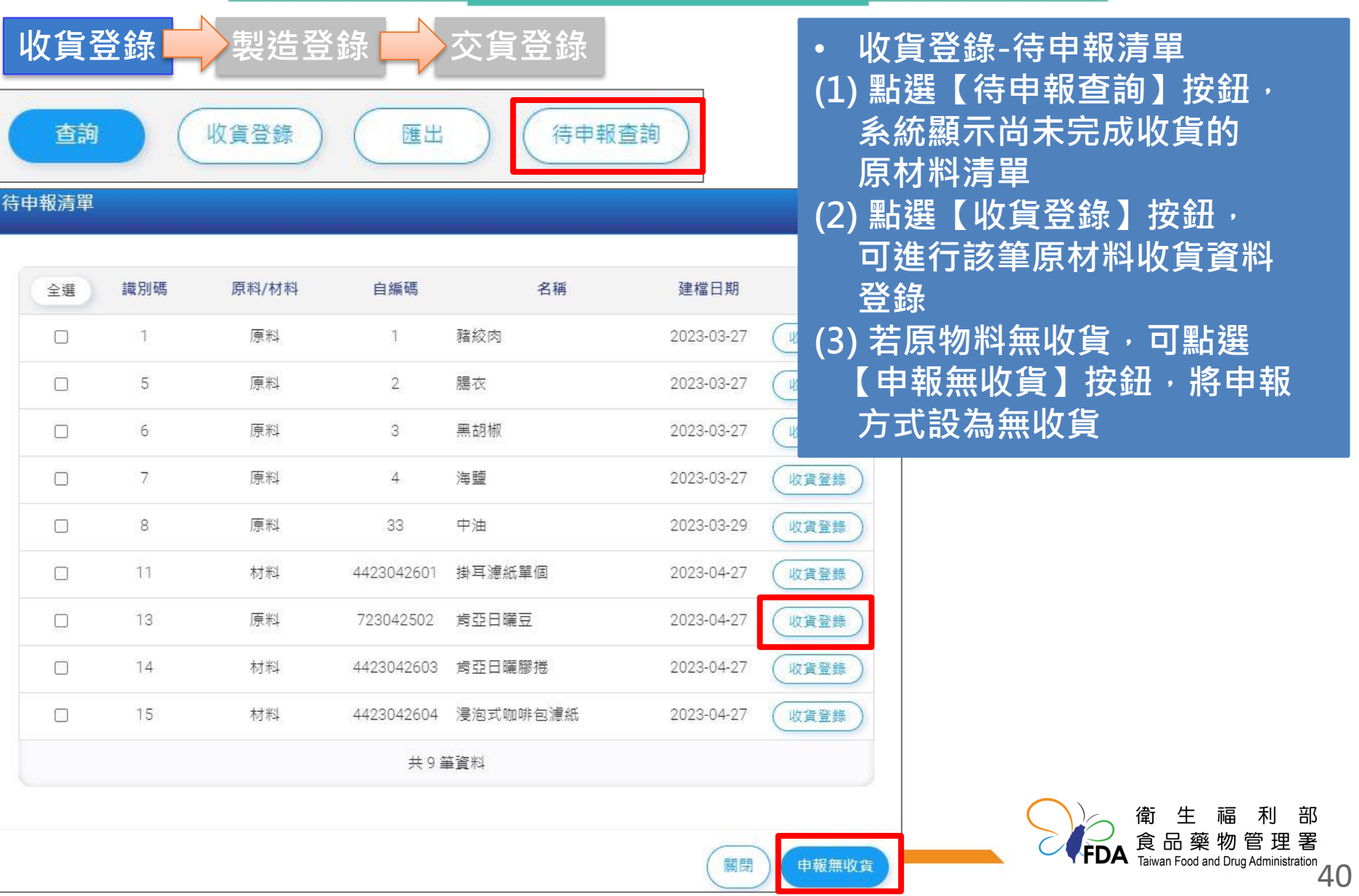

關閉

申報無收貨

系統操作說明 3. 每日三步驟 收貨登錄

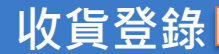

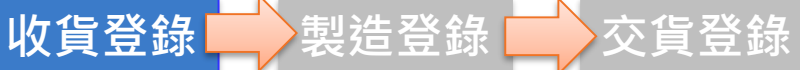

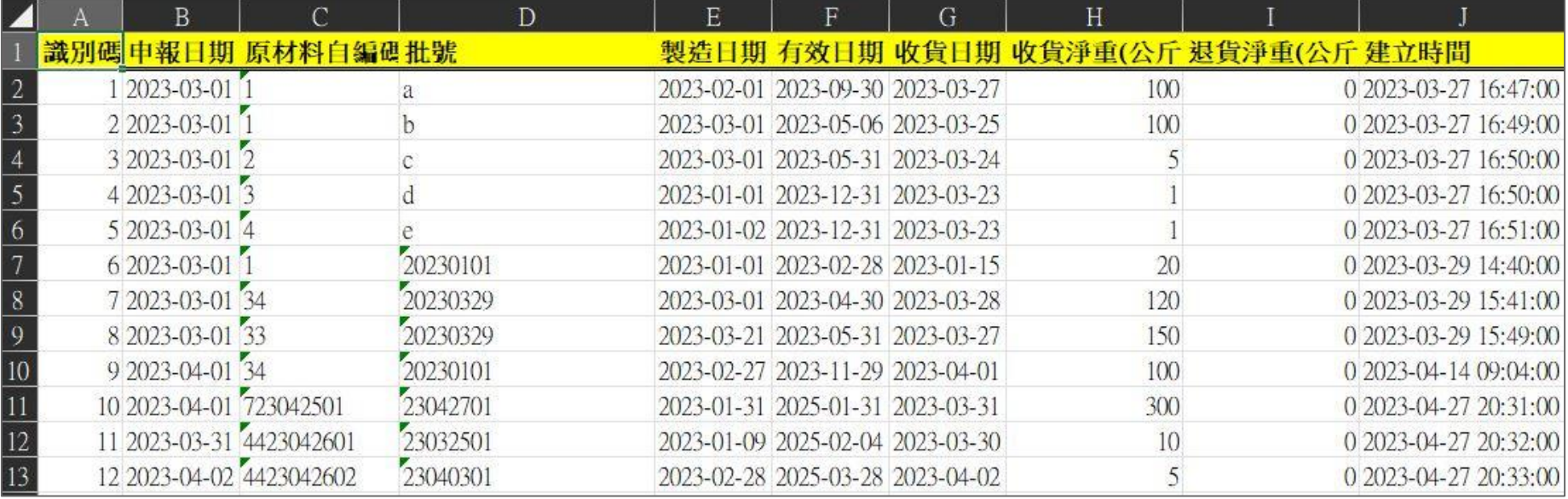

### • **匯出清單頁**

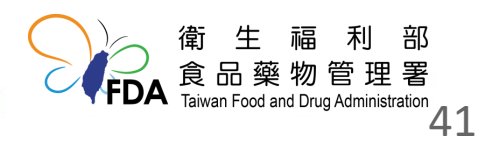

**系統操作說明 3. 每日三步驟 製造登錄**

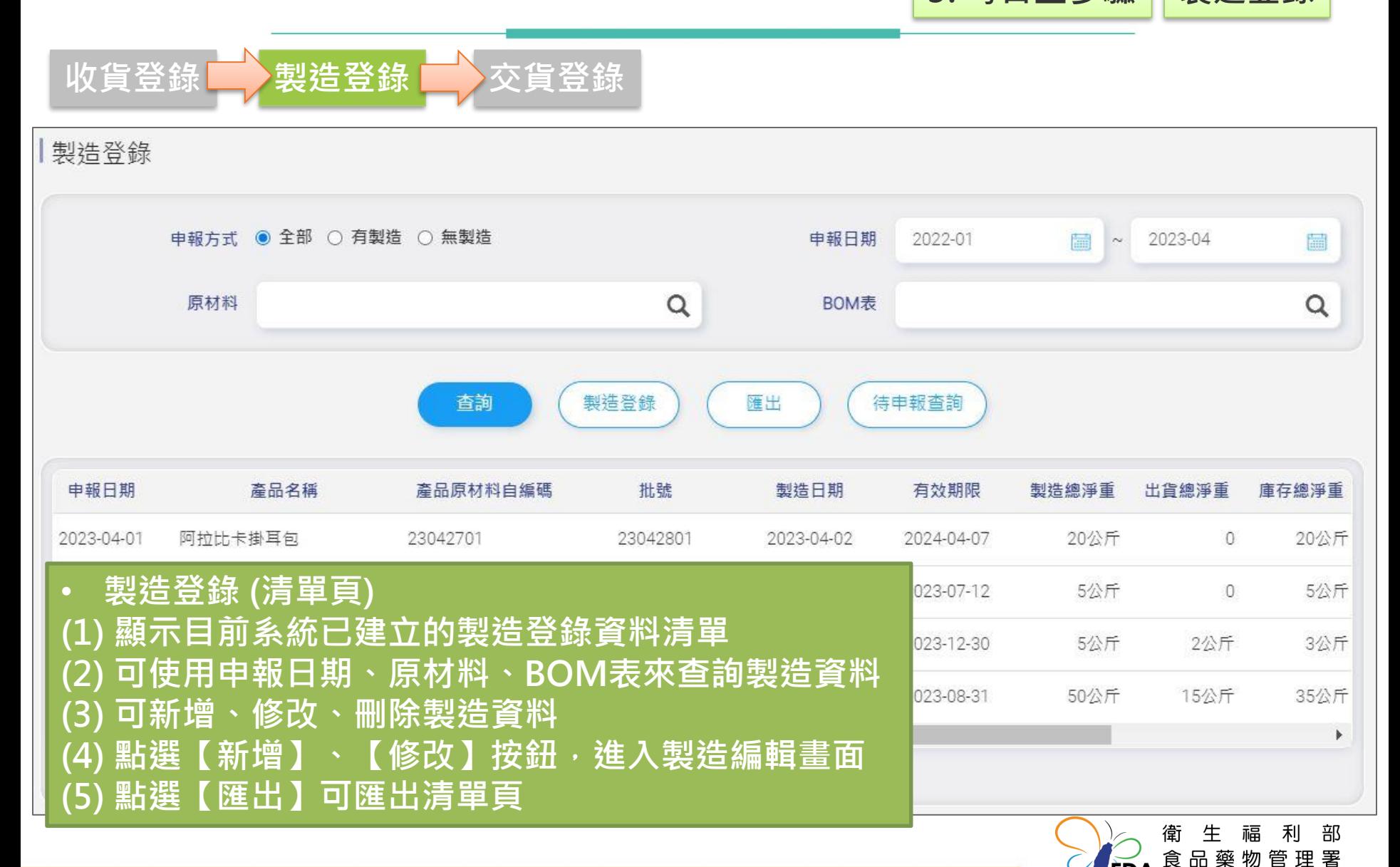

Taiwan Food and Drug Administration<br>42

ÈDΔ

# **系統操作說明 3. 每日三步驟 製造登錄**

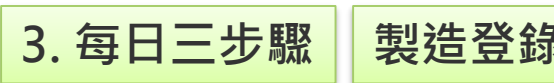

3

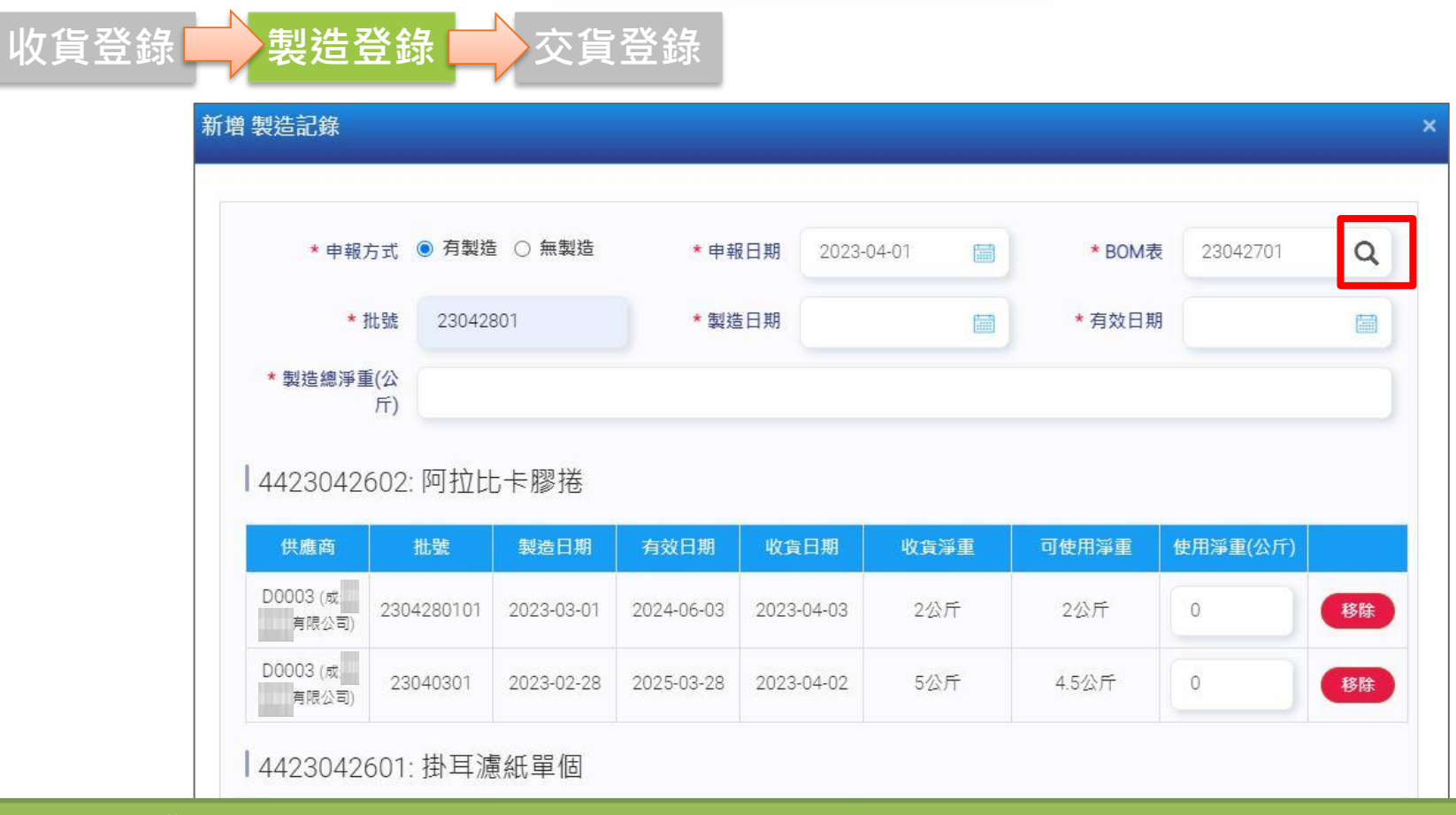

• **製造登錄 (編輯頁) (1) 可編輯製造登錄資料 (2) 點選【BOM表 】按鈕,可搜尋要製造的產品原材料清單(BOM表) (3) 可設定此製造於非追不可報方式 (日申報、無製造) (4) 輸入產品製造的批號、申報日期、製造日期、有效日期、製造總淨重、使用淨重**

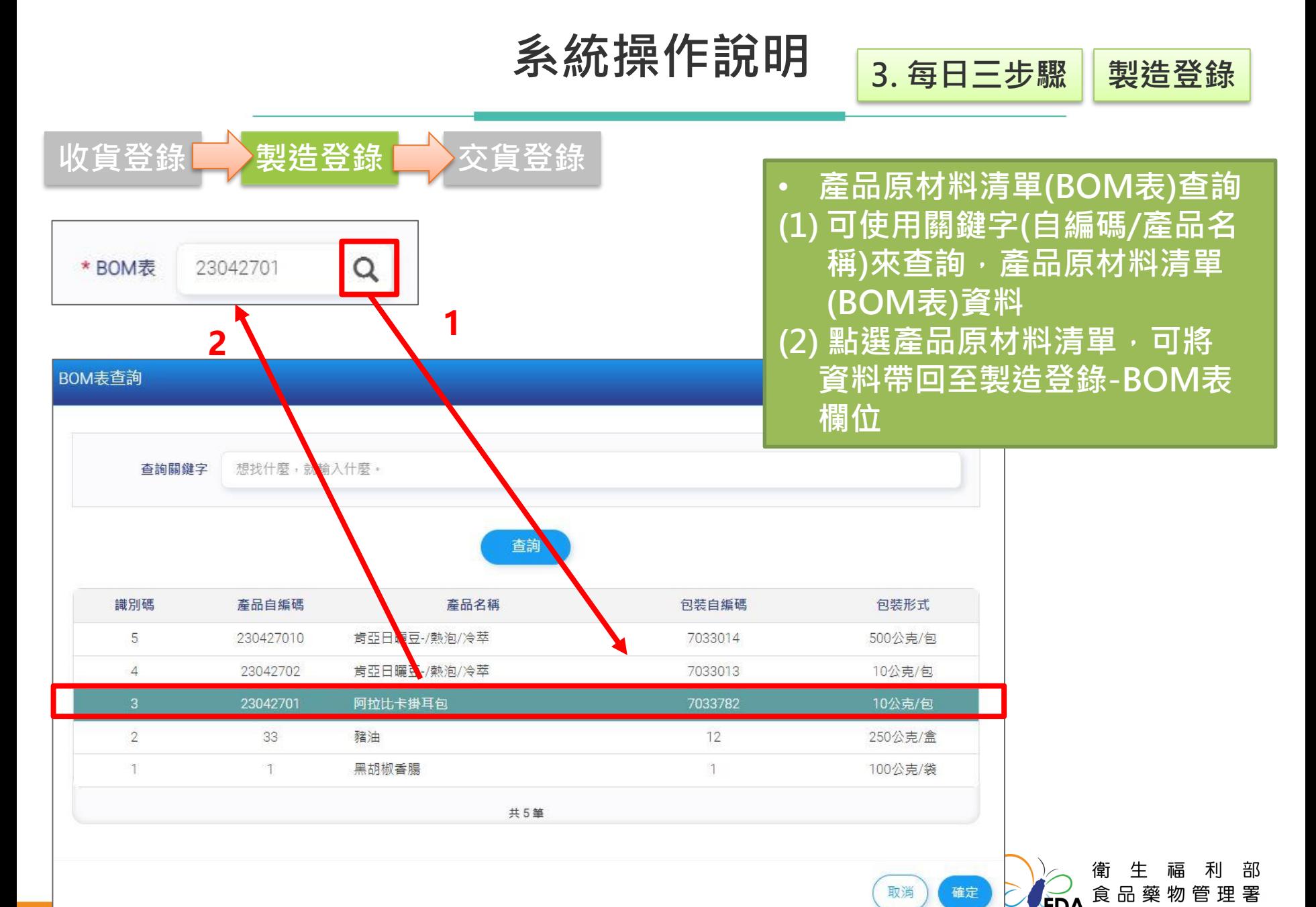

Taiwan Food and Drug Administration<br>44

# **系統操作說明 3. 每日三步驟 製造登錄**

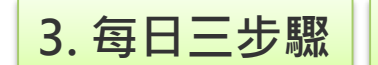

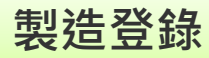

部

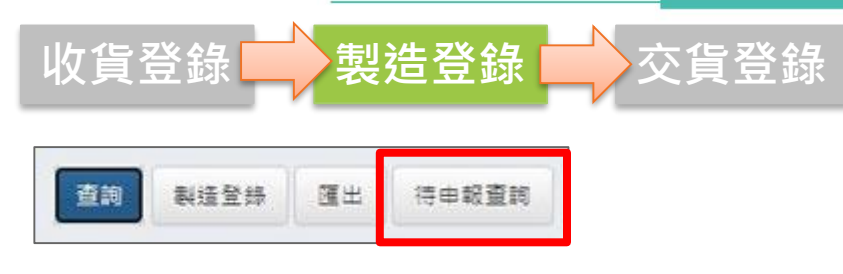

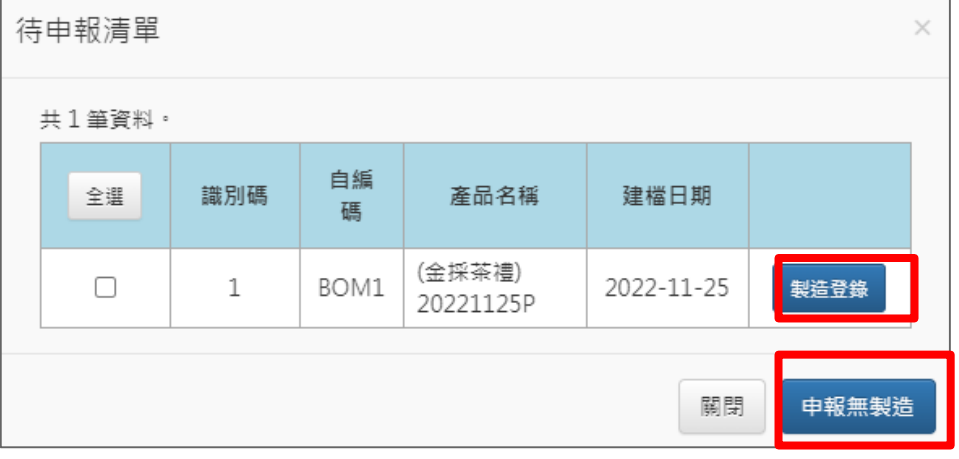

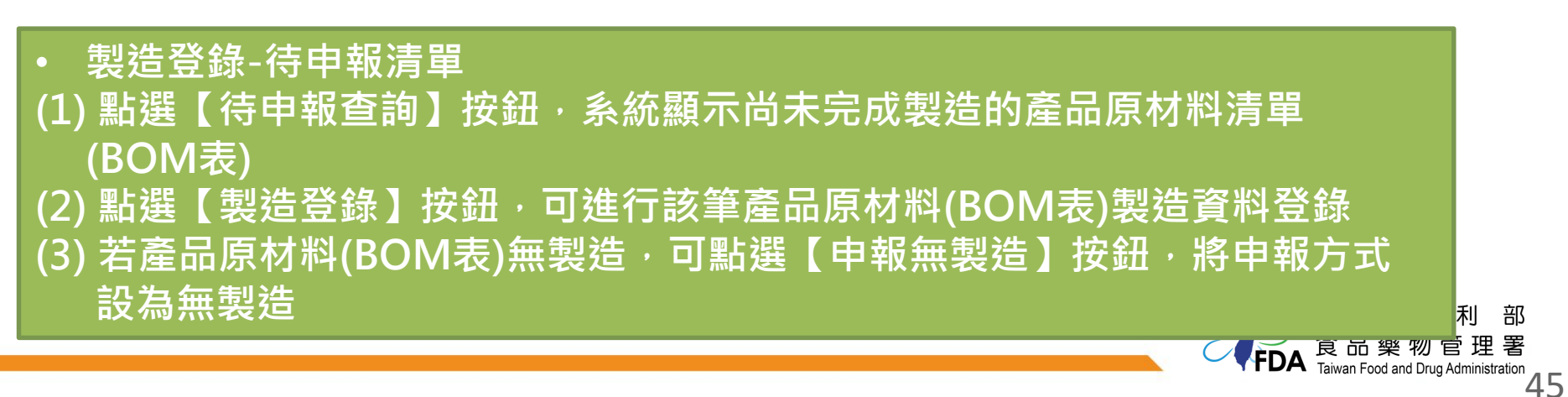

**系統操作說明 3. 每日三步驟 製造登錄**

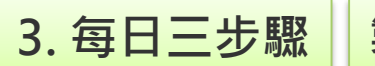

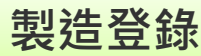

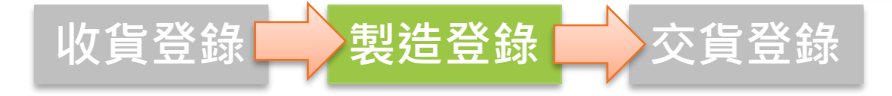

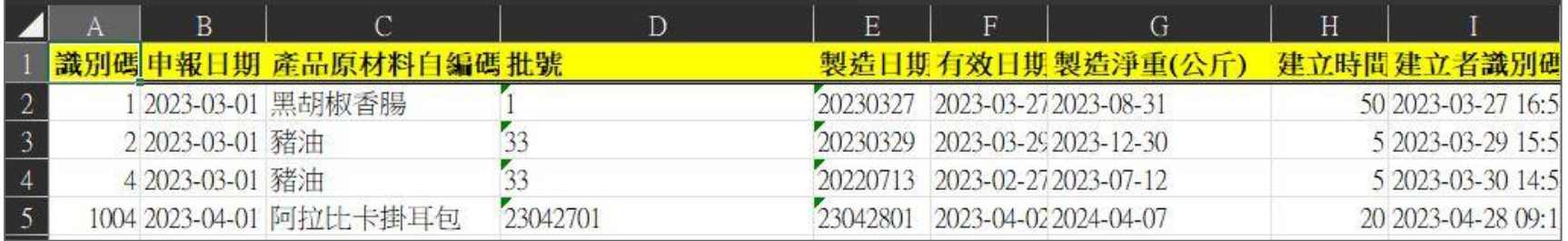

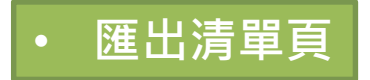

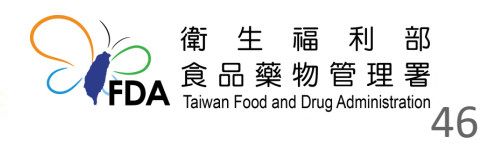

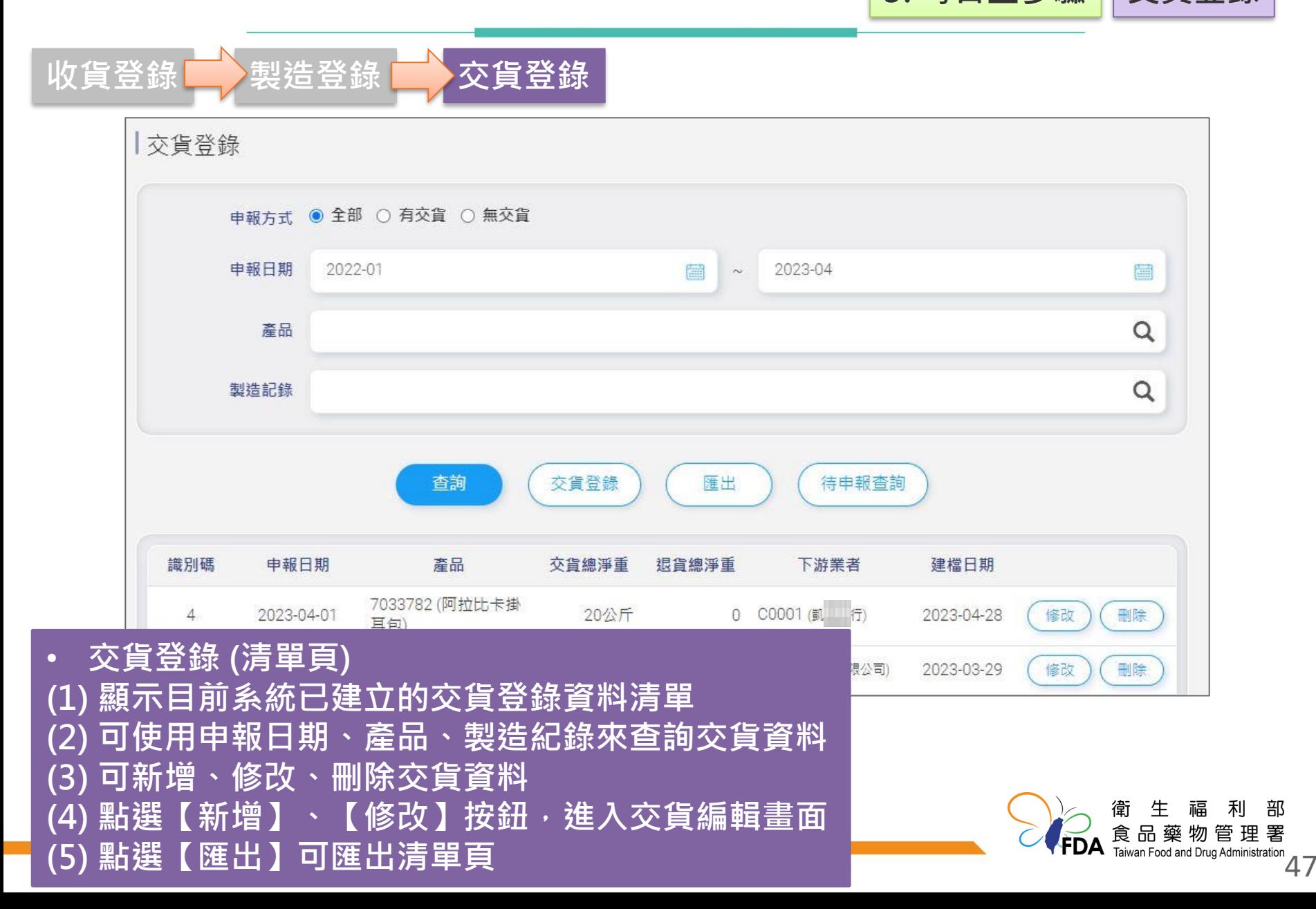

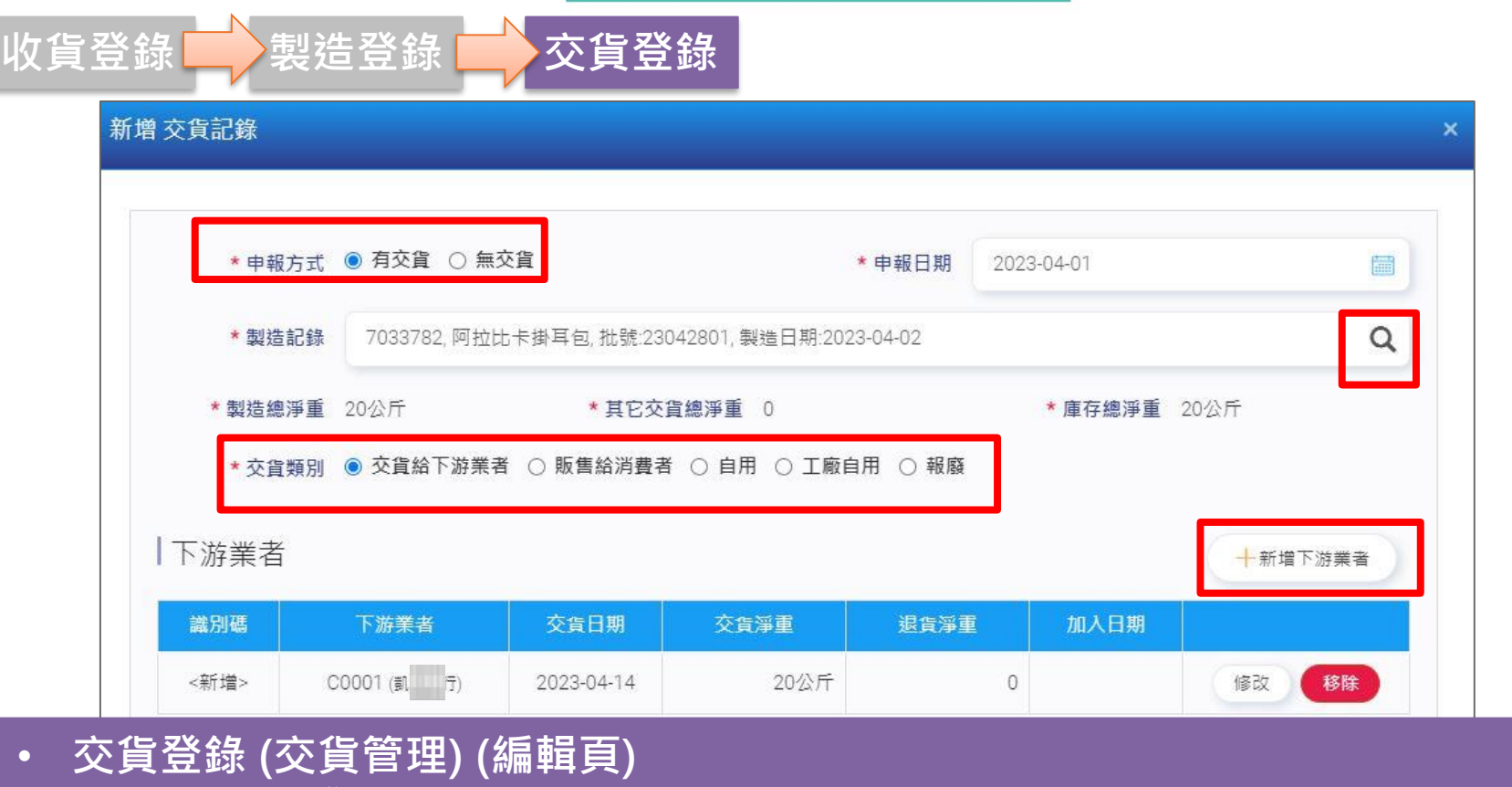

- **(1) 可編輯交貨登錄(交貨)資料 (2) 點選【製造紀錄 】按鈕,可搜尋要交貨交貨的產品**
	- **(3) 可設定此產品於非追不可報方式 (日申報、無交貨)**
	- **(4) 可新增、修改、刪除收貨(收貨)資料**
	- **(5) 輸入產品的申報日期、交貨類別(下游業者、消費者、自用、工廠自用、報廢)**
	- **(6) 若為交貨給下游業者,點選【新增下游業者】按鈕,可搜尋下游業者資料**

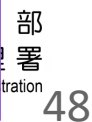

收貨登錄 第2製造登錄 第2 交貨登錄 ★ 申報方式 ● 有交貨 ○ 無交貨 \* 申報日期 2023-04-01 • **產品/製造紀錄查詢** 扁 **(1) 點選【製造紀錄】** 7033782 阿拉比卡掛耳包, 枇號:23042802, 製造日期:2023-04-07 Q \* 製造記錄 **按鈕,進行產品** 產品查詢 **查詢 (2) 可使用關鍵字(產品 名稱、自編碼)來查** 想找什麼,就輸入什麼。 查詢關鍵字 **詢收貨產品 (3) 點選產品資料,可** 杳詢 **查看該產品的製造** 產品名稱 包装識別碼 自編碼 包装形式 **紀錄,並可將資料** 阿拉比卡掛耳包 10公克/包 7033782 **帶回至交貨登錄-製** 3 250公克/盒 豬油 12 黑胡椒香腸  $\overline{1}$  $\mathbb{1}$ 100公克/袋 **造記錄欄位**共3筆 取消 確定

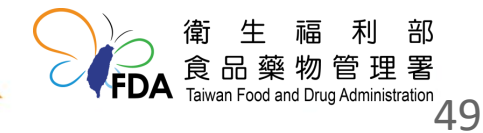

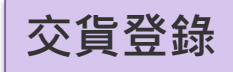

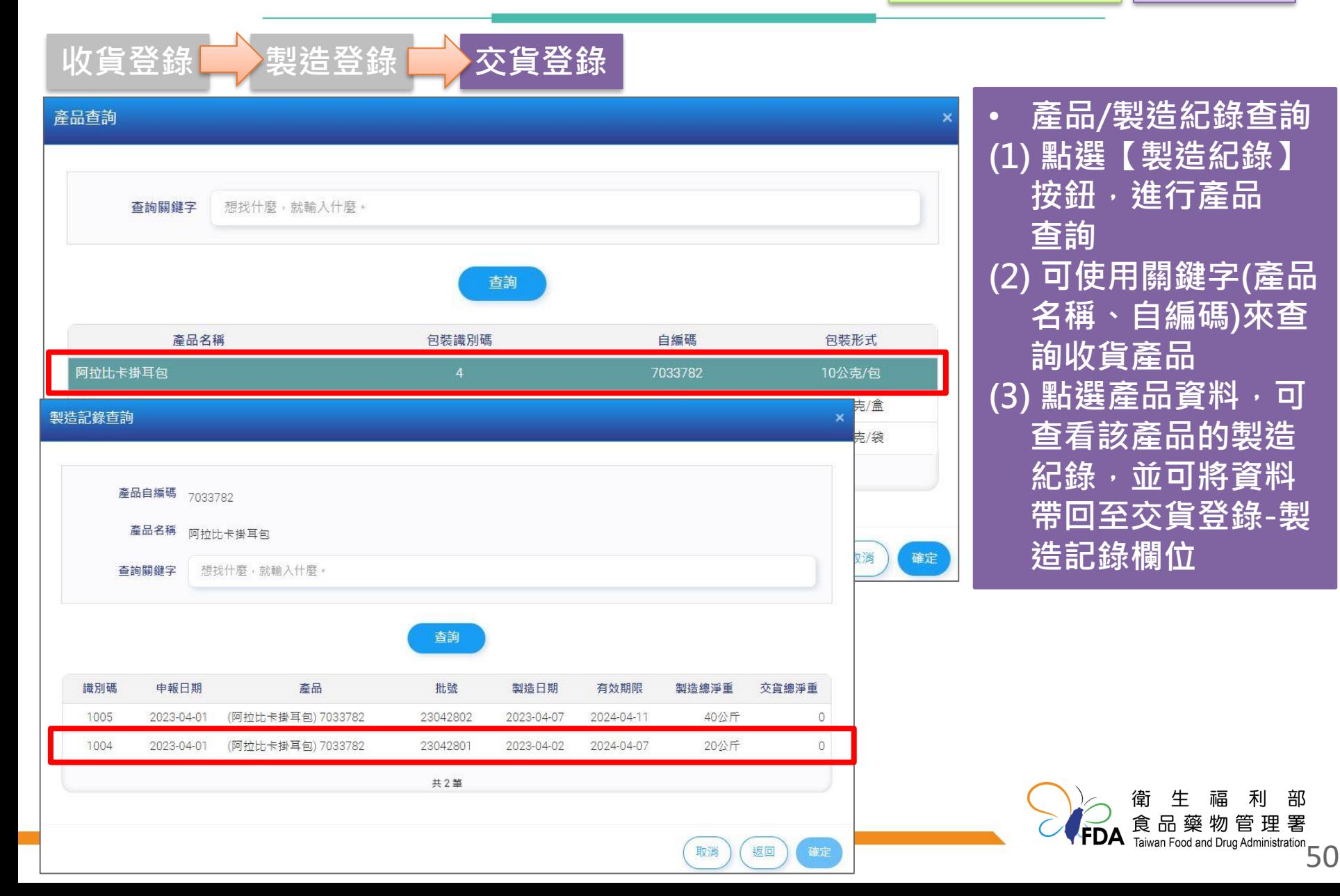

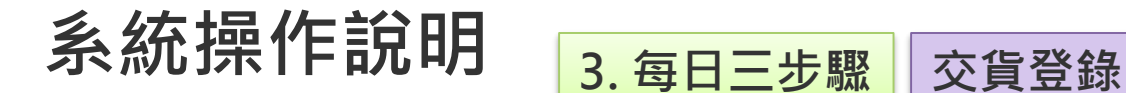

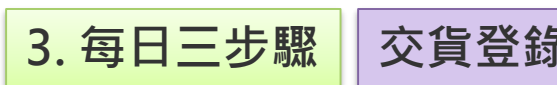

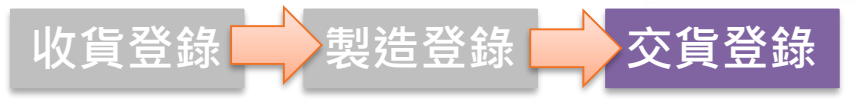

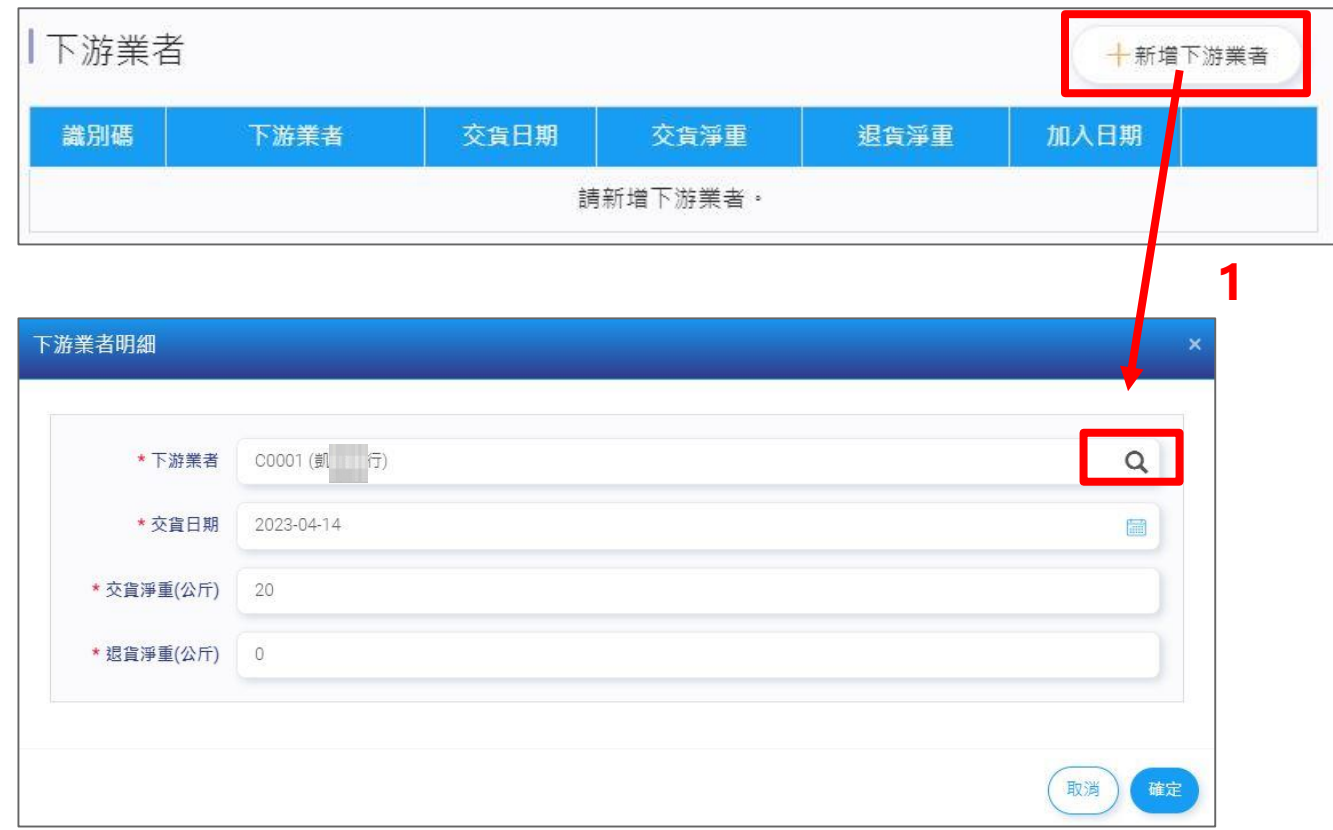

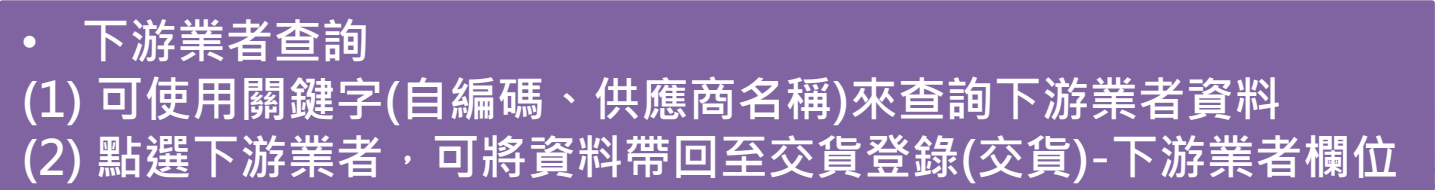

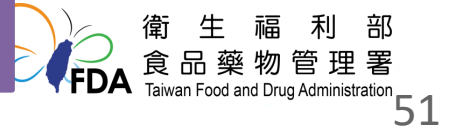

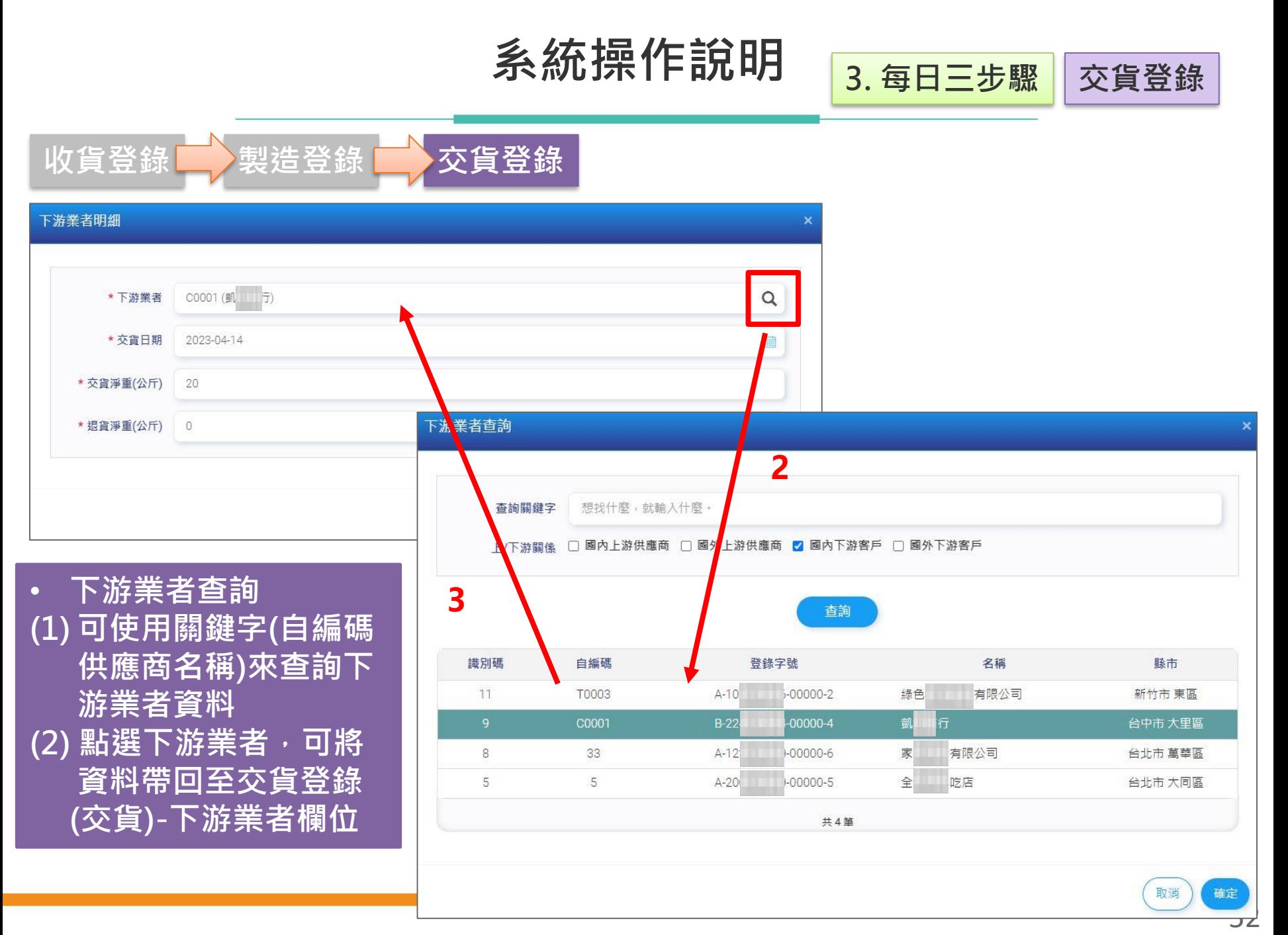

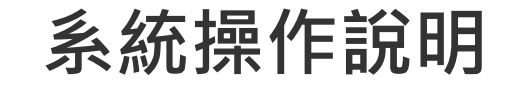

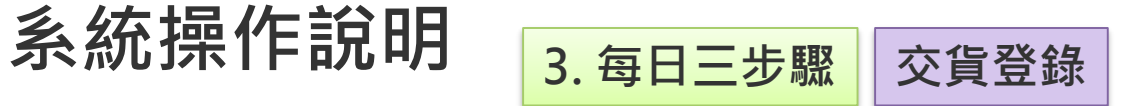

**FDA** 食品樂物 m m mistration<br>FDA Taiwan Food and Drug Administration 53

食品藥物管理署

 $\times$ 

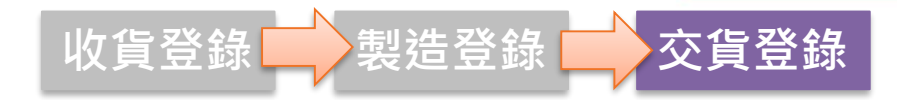

### 下游業者明細

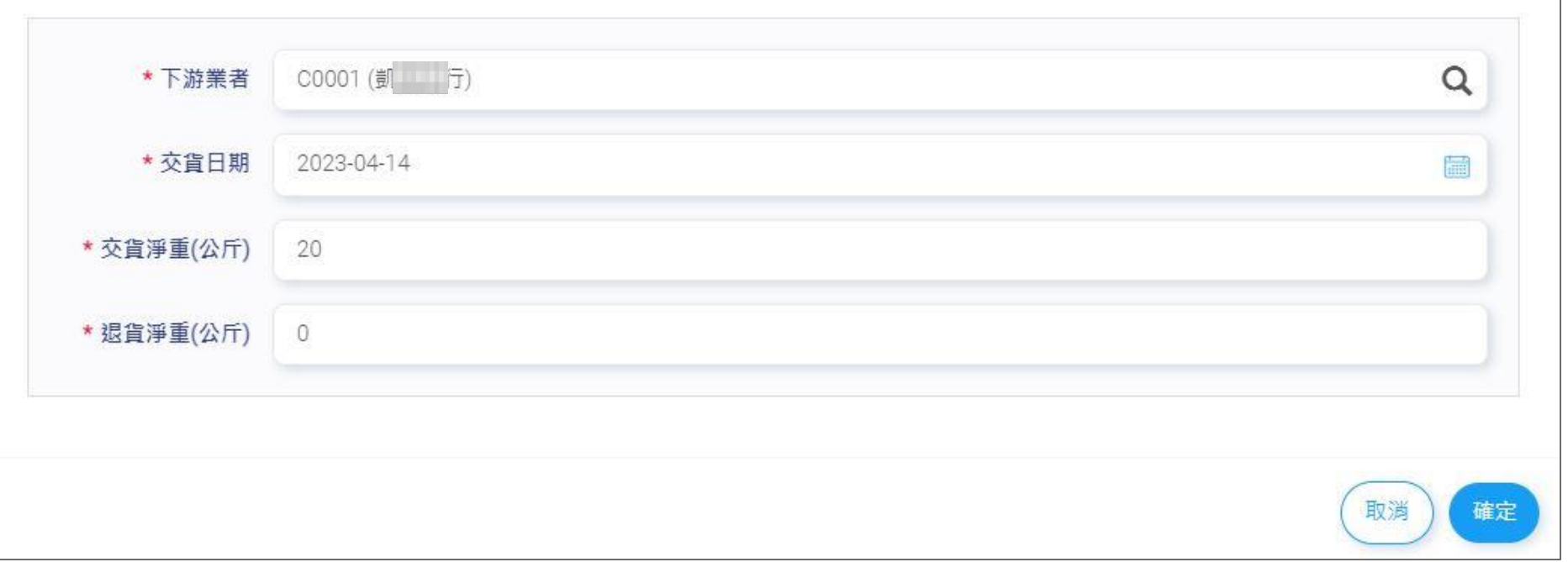

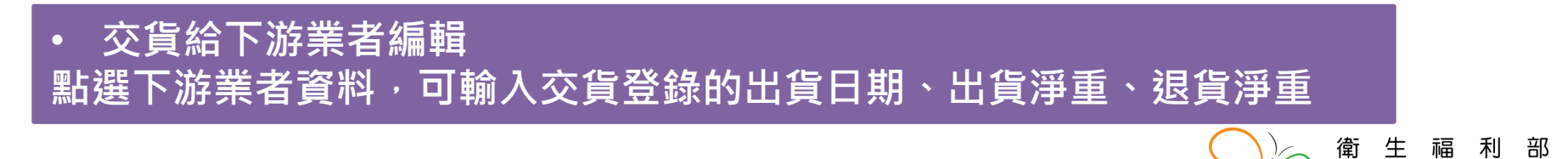

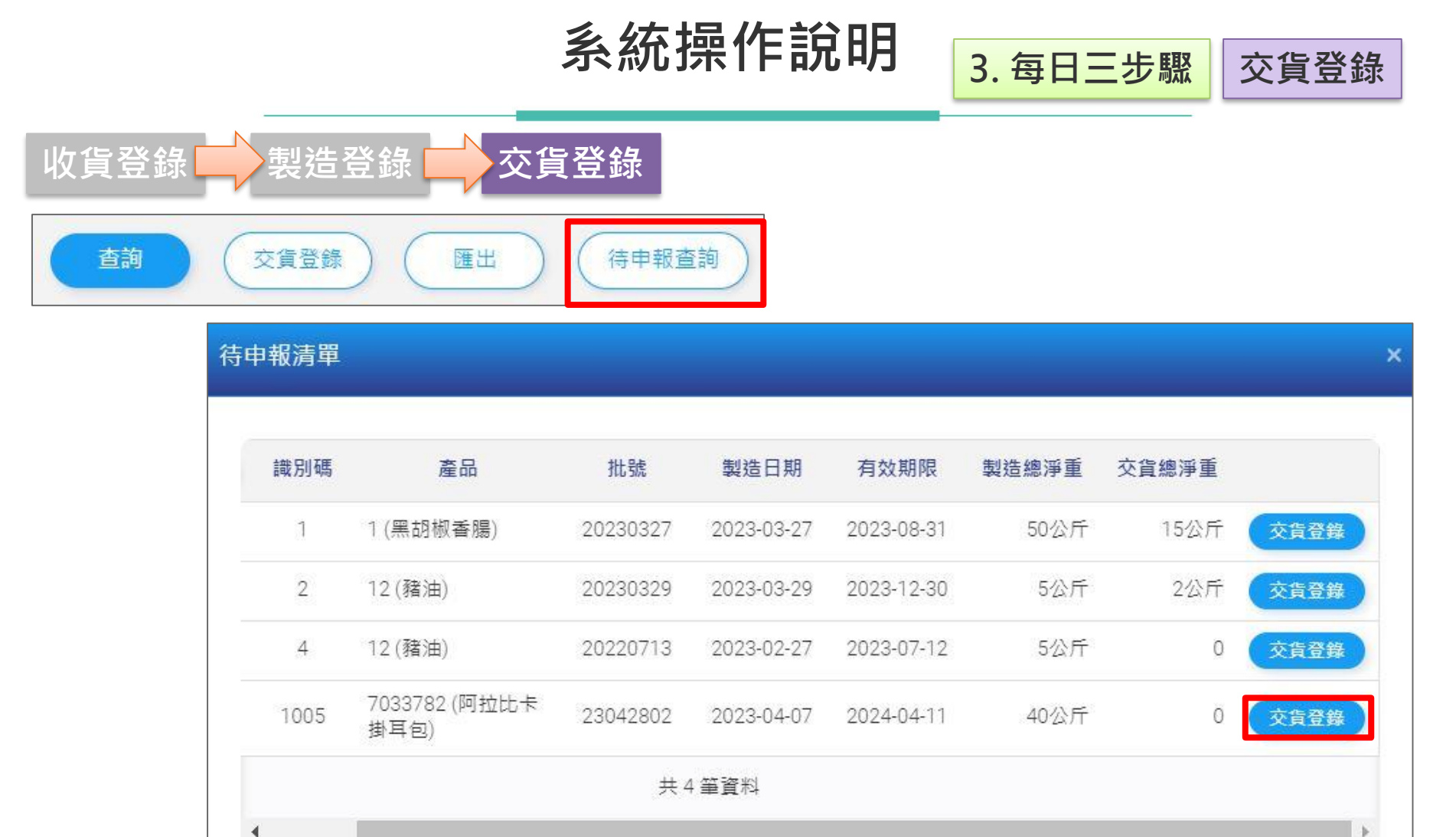

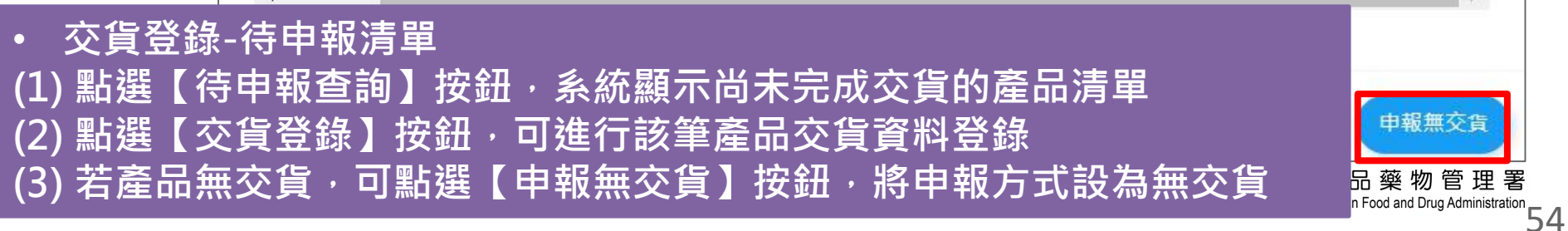

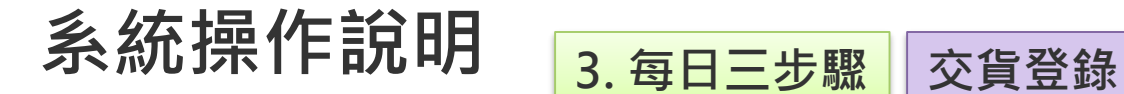

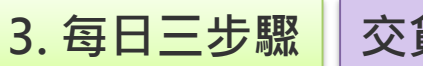

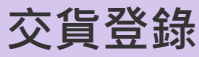

收貨登錄 第2製造登錄 第2页貨登錄

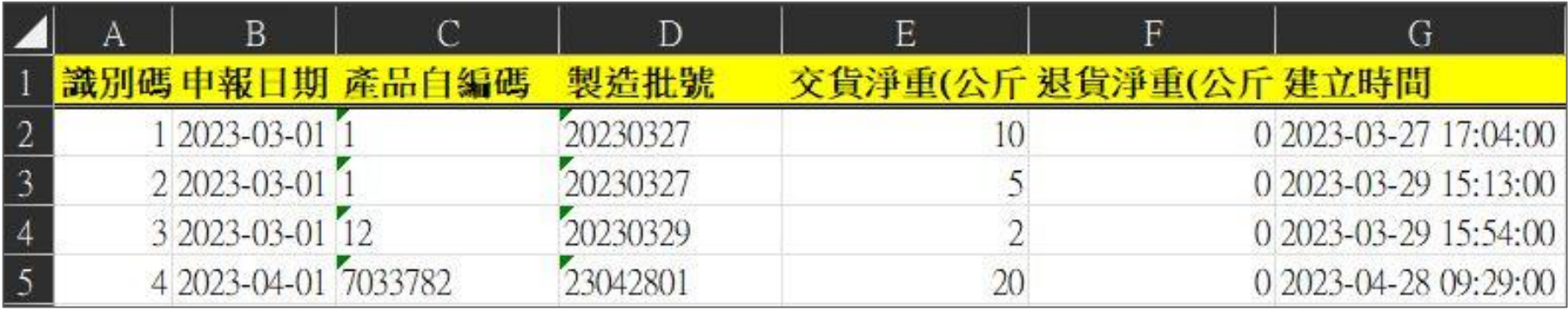

### • **匯出清單頁**

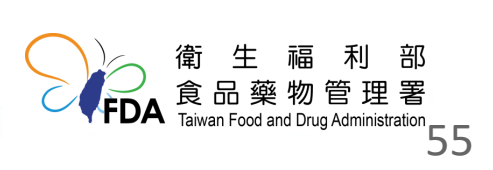

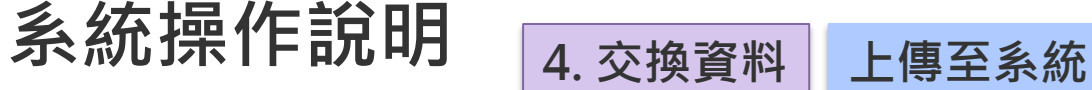

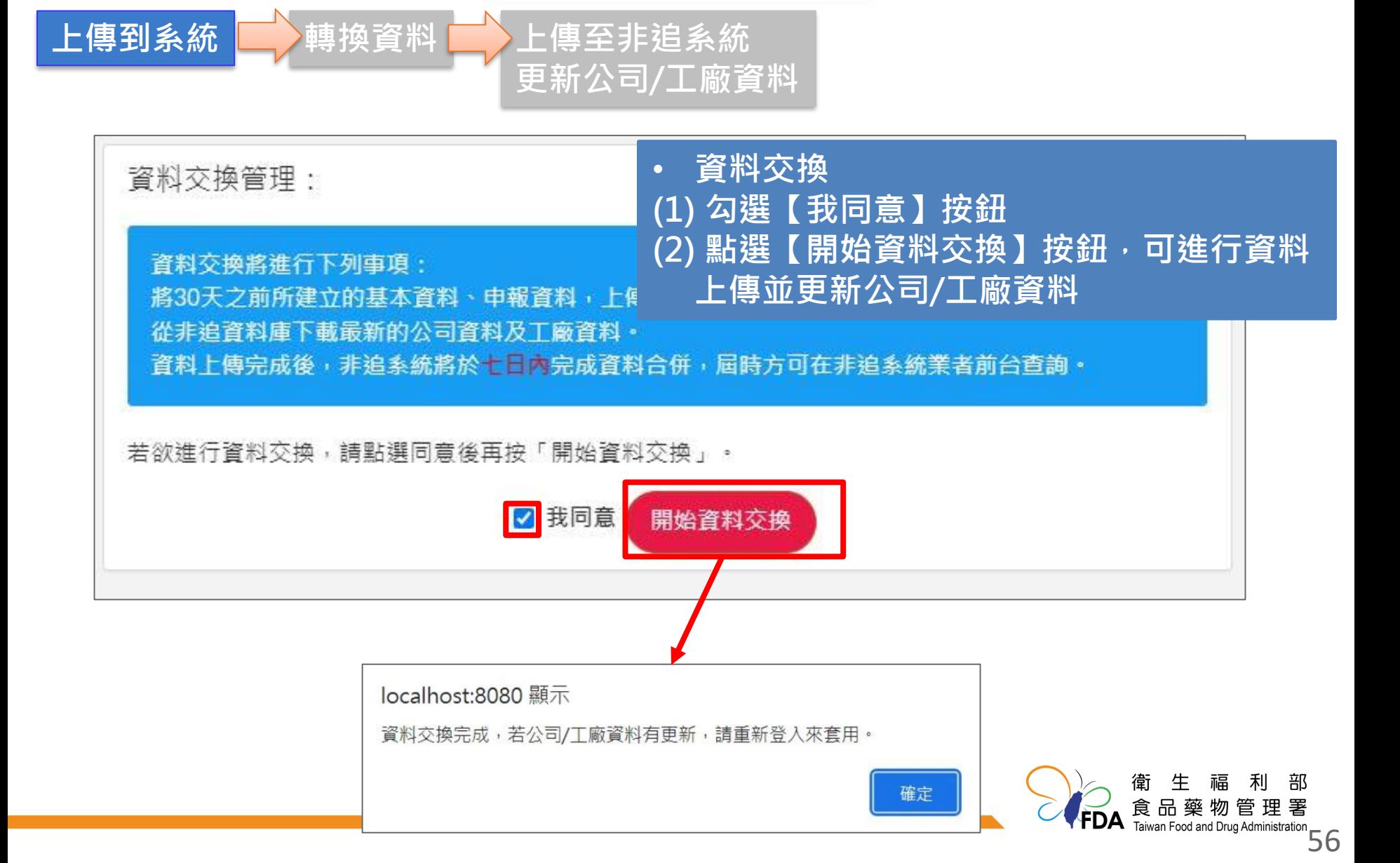

# **系統操作說明 4. 交換資料 轉換資料**

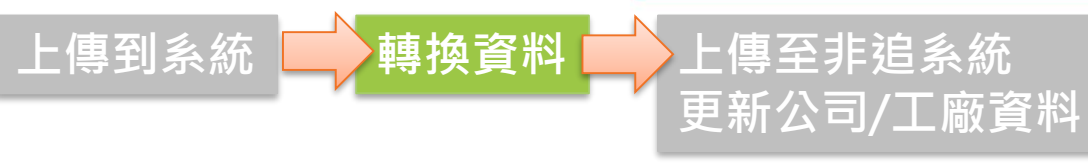

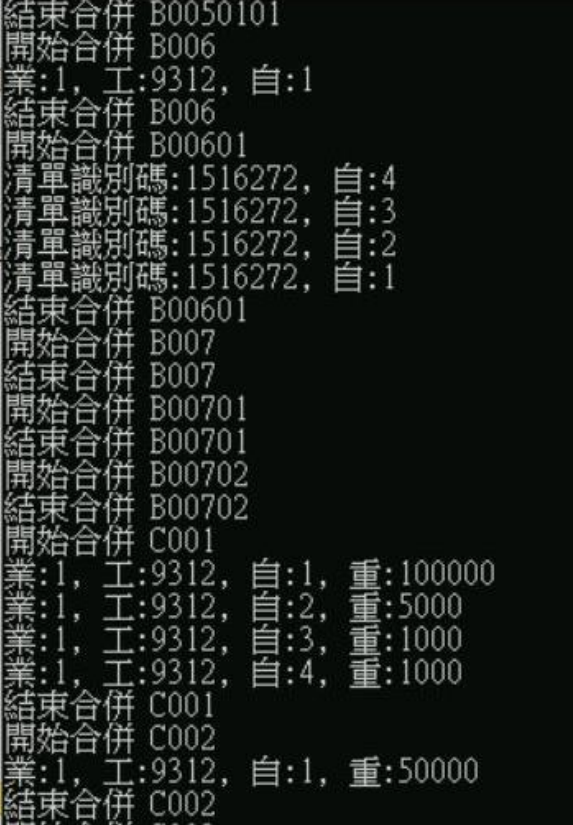

• **排程轉換資料**

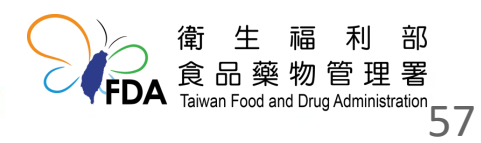

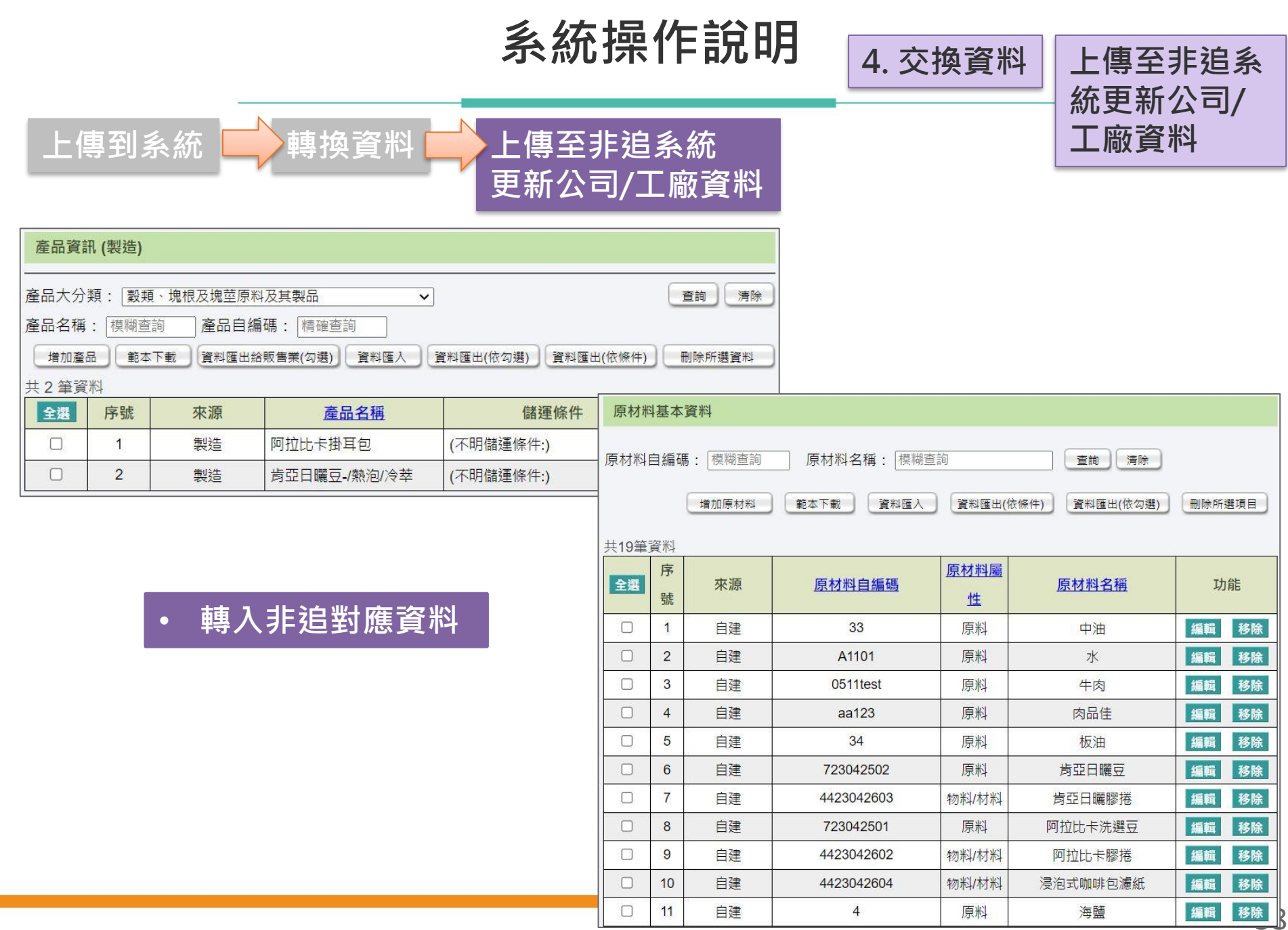

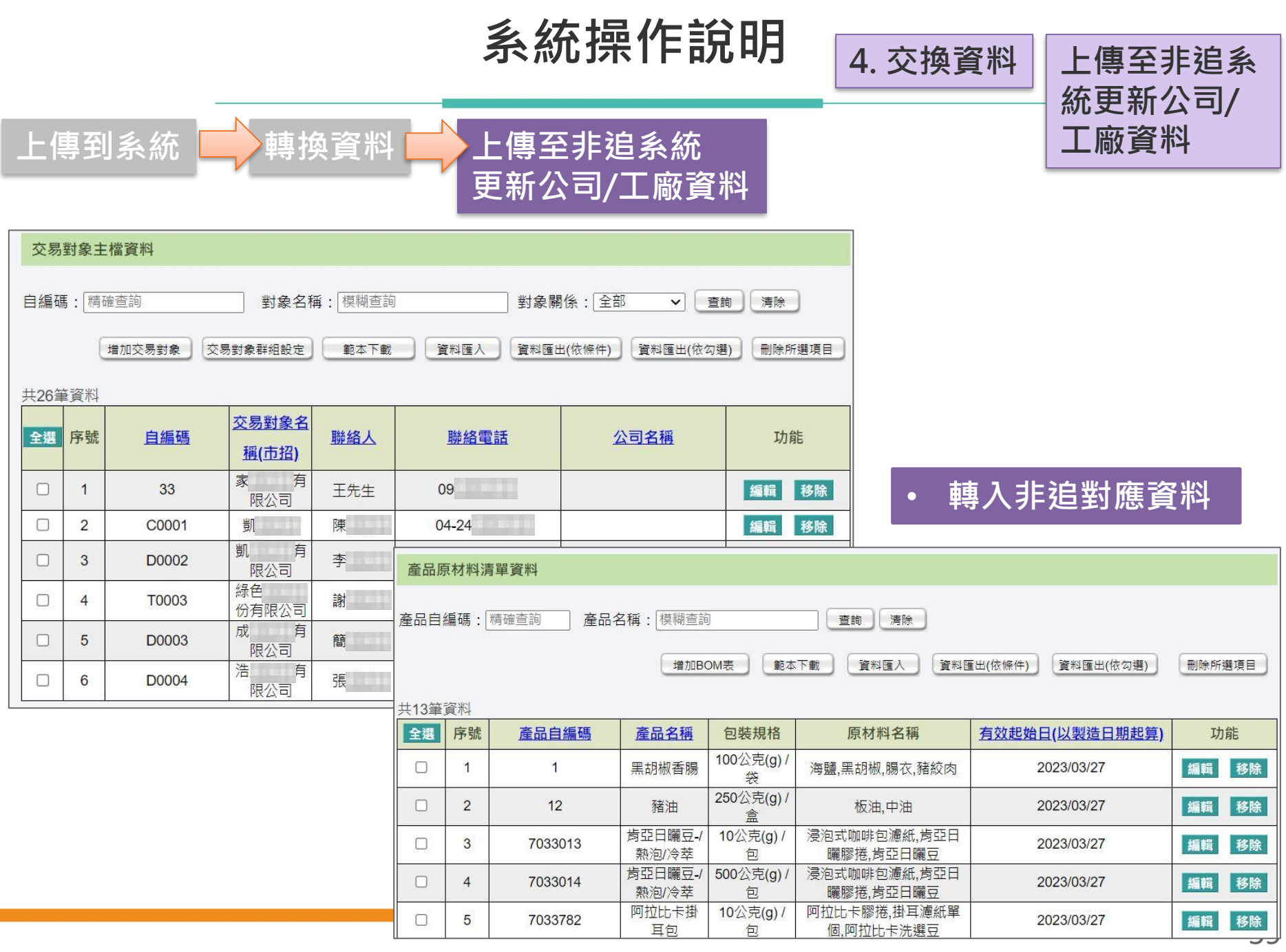

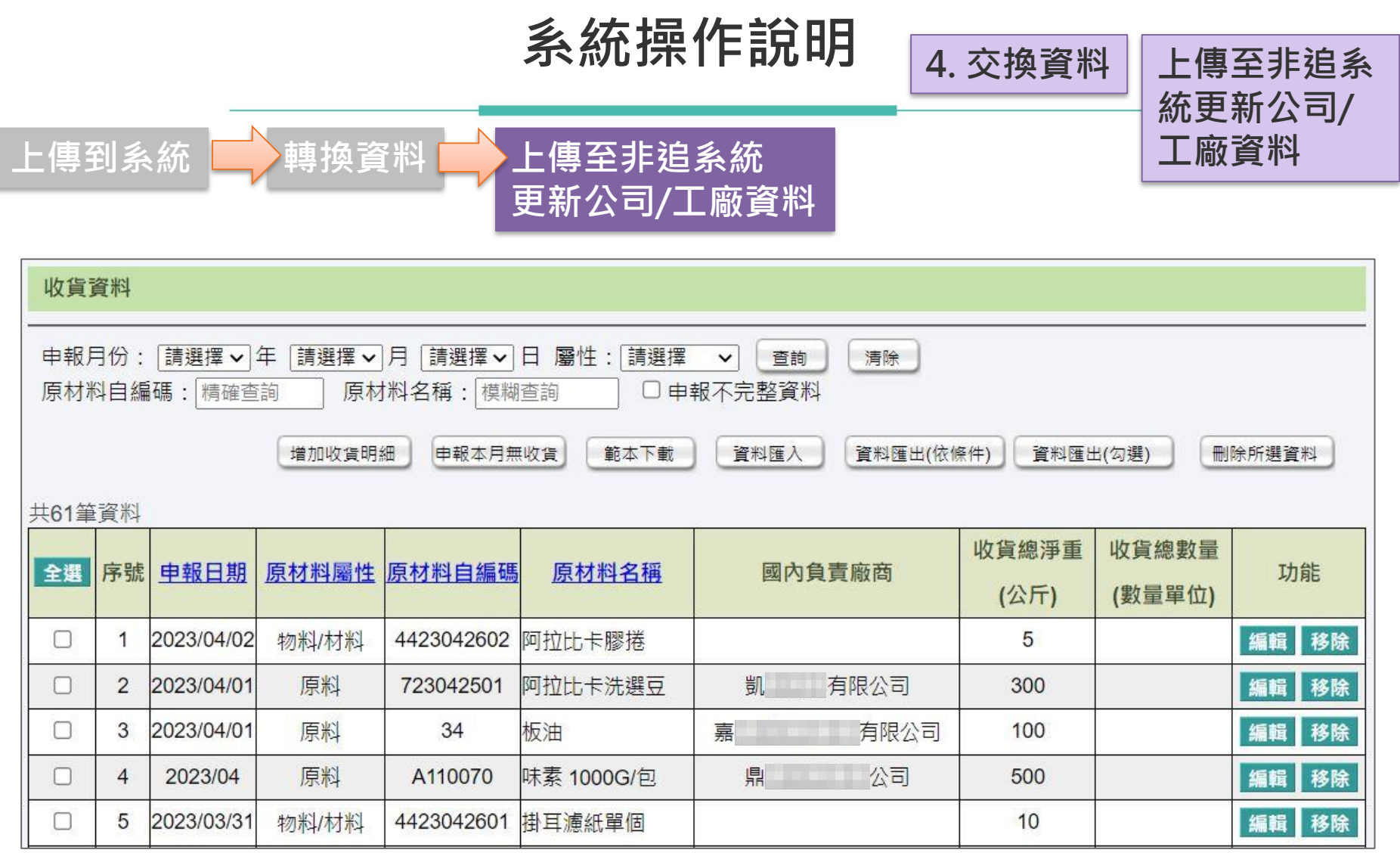

• **轉入非追對應資料**

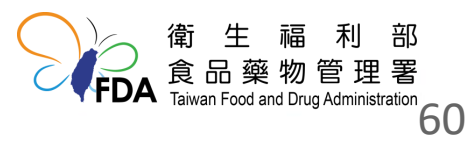

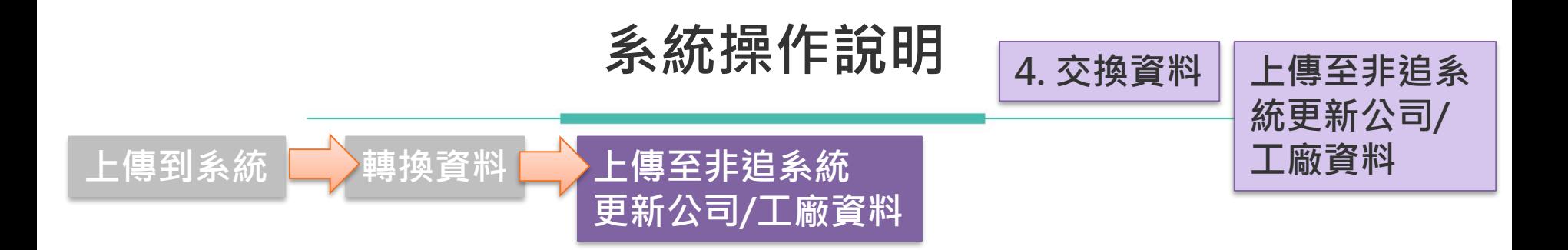

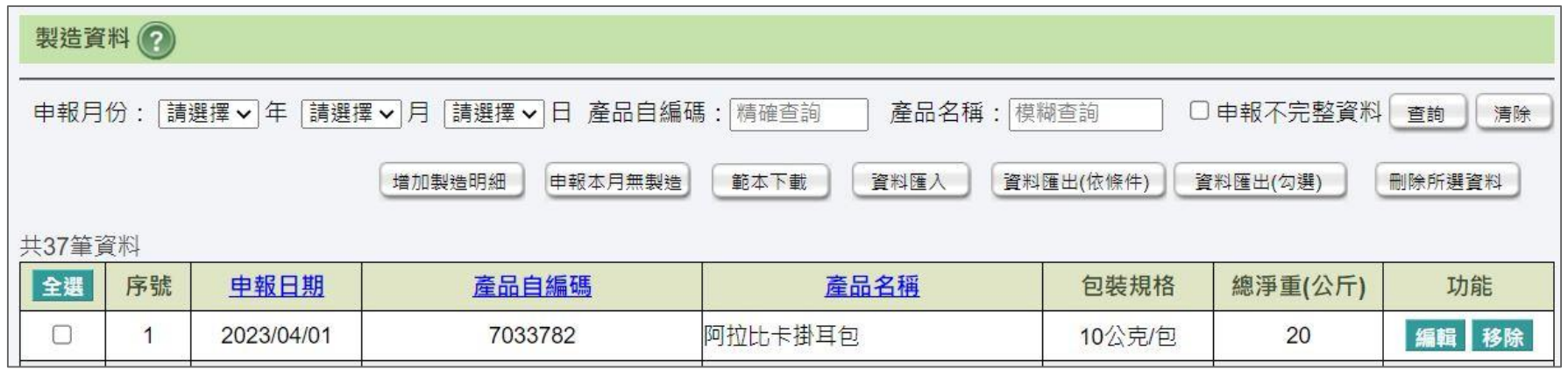

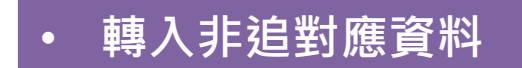

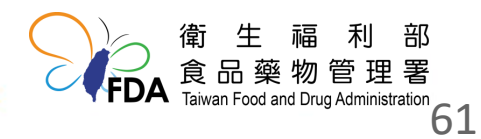

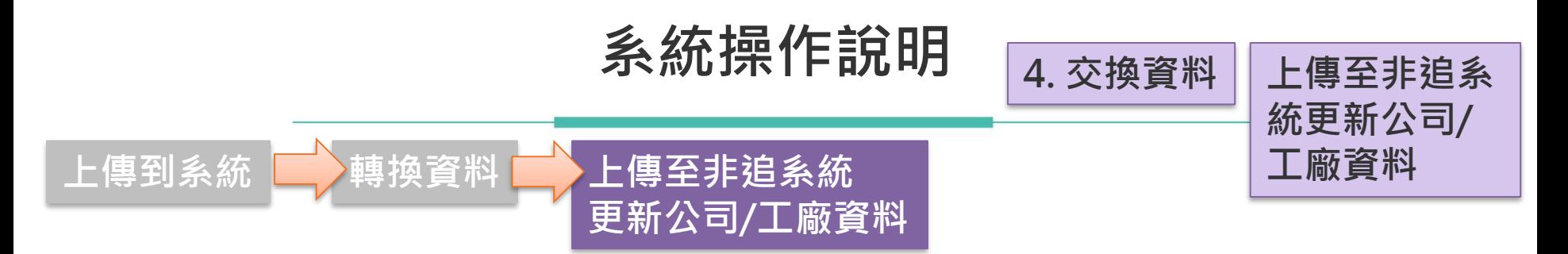

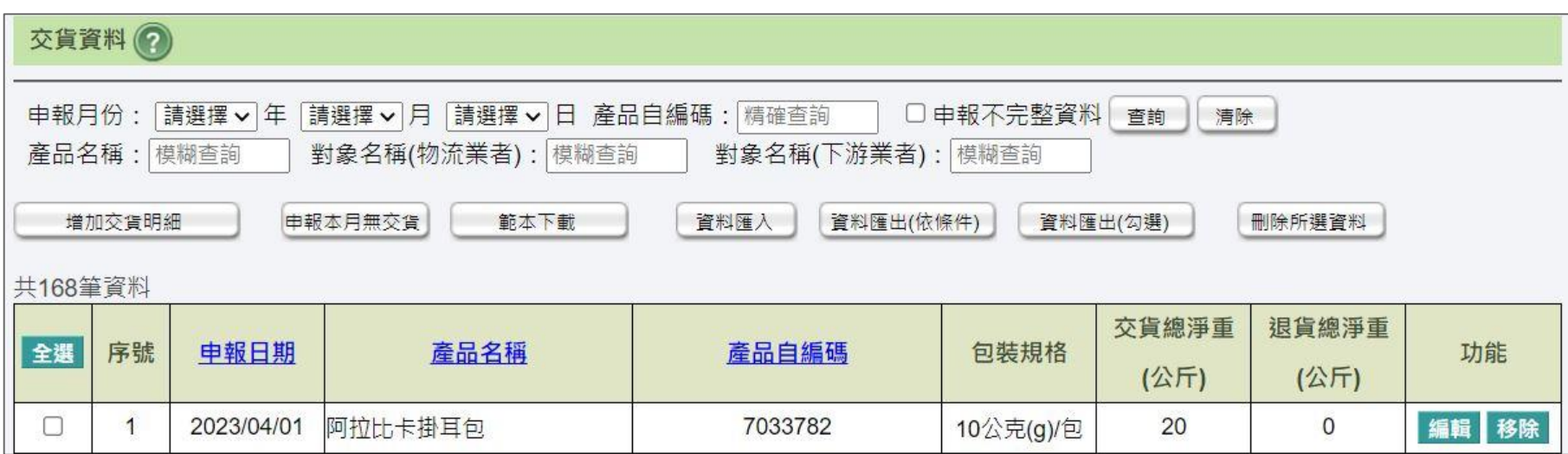

### • **轉入非追對應資料**

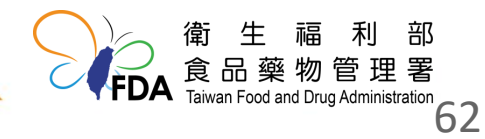

### **如有相關操作問題請撥打客服電話**

**客服電話:0809-091-008 客服信箱: ftrace@tradevan.com.tw 服務時間:週一至週五09:00~12:00; 13:00~18:00** 

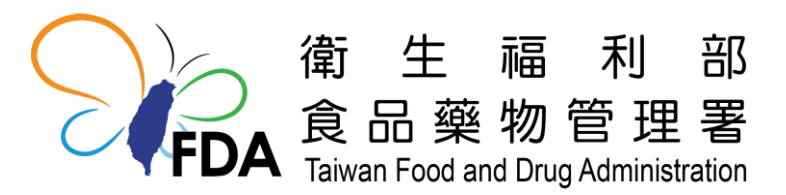

http://www.fda.gov.tw/